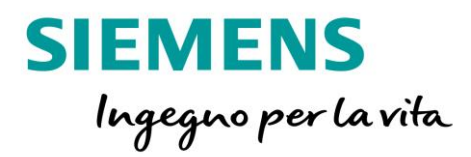

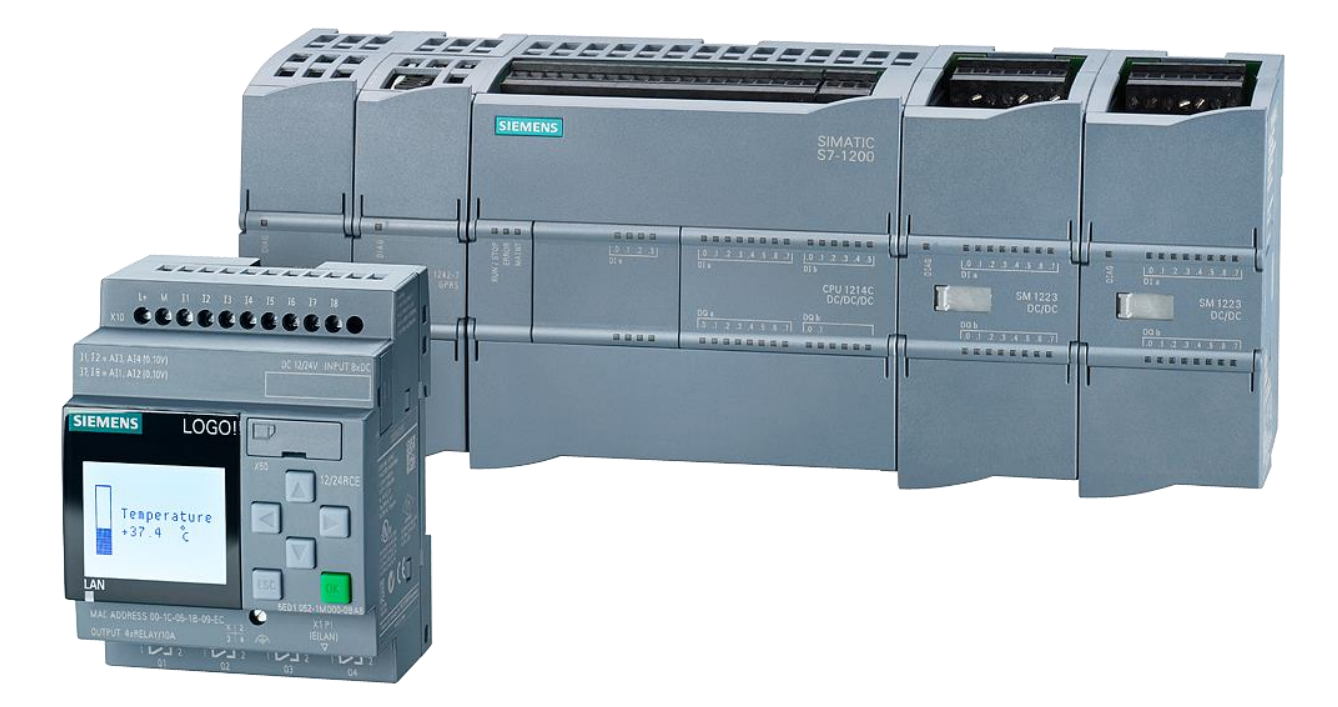

# **LOGO!8**

Configurazione della comunicazione tra

LOGO!8 e S7-1200 <sup>V</sup>**ersione 1**.0

**siemens.it/logo**

*Le informazioni riportate in questo manuale tecnico contengono descrizioni o caratteristiche che potrebbero variare con l'evolversi dei prodotti e non essere sempre appropriate, nella forma descritta, per il caso applicativo concreto. Con riserva di modifiche tecniche.*

*Tutte le denominazioni dei prodotti possono essere marchi oppure denominazioni di prodotti della Siemens AG o di altre ditte fornitrici, il cui utilizzo da parte di terzi per propri scopi può violare il diritto dei proprietari.*

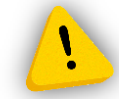

*Le informazioni fornite in questo documento devono intendersi sempre a titolo orientativo, da sottoporre all'attenzione di chi ha la responsabilità di certificare la macchina o l'impianto e non costituiscono in nessun caso vincolo o responsabilità specifiche.*

*Copyright © 2018. Siemens AG. All rights reserved.*

#### **CONTENUTI**

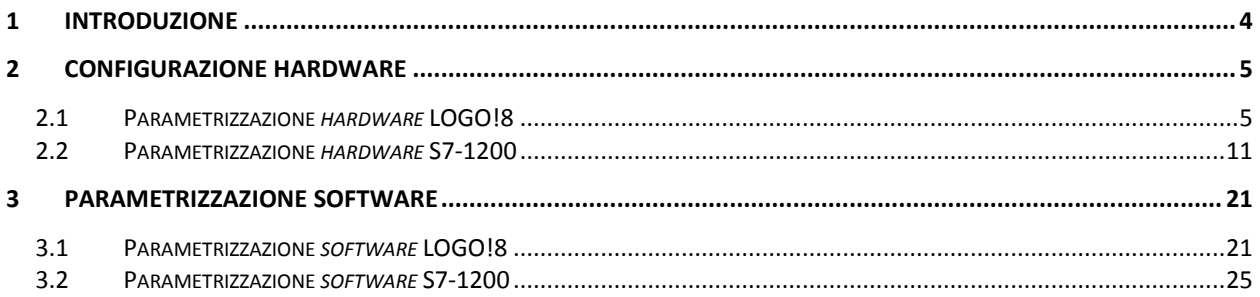

#### <span id="page-3-0"></span>**1 Introduzione**

Lo scopo del presente documento è fornire agli utenti le conoscenze necessarie per la progettazione e lo scambio dati attraverso un collegamento S7. Nello specifico si mostrerà come stabilire il collegamento e scambiare dati tra LOGO! 8 e S7-1200

Hardware utilizzato: S7-1215 DC/DC/DC (6ES7215-1AG40-0XB0) FW 4.1 LOGO!8 12/24V RCE (6ED1052-1MD00-0BA8)

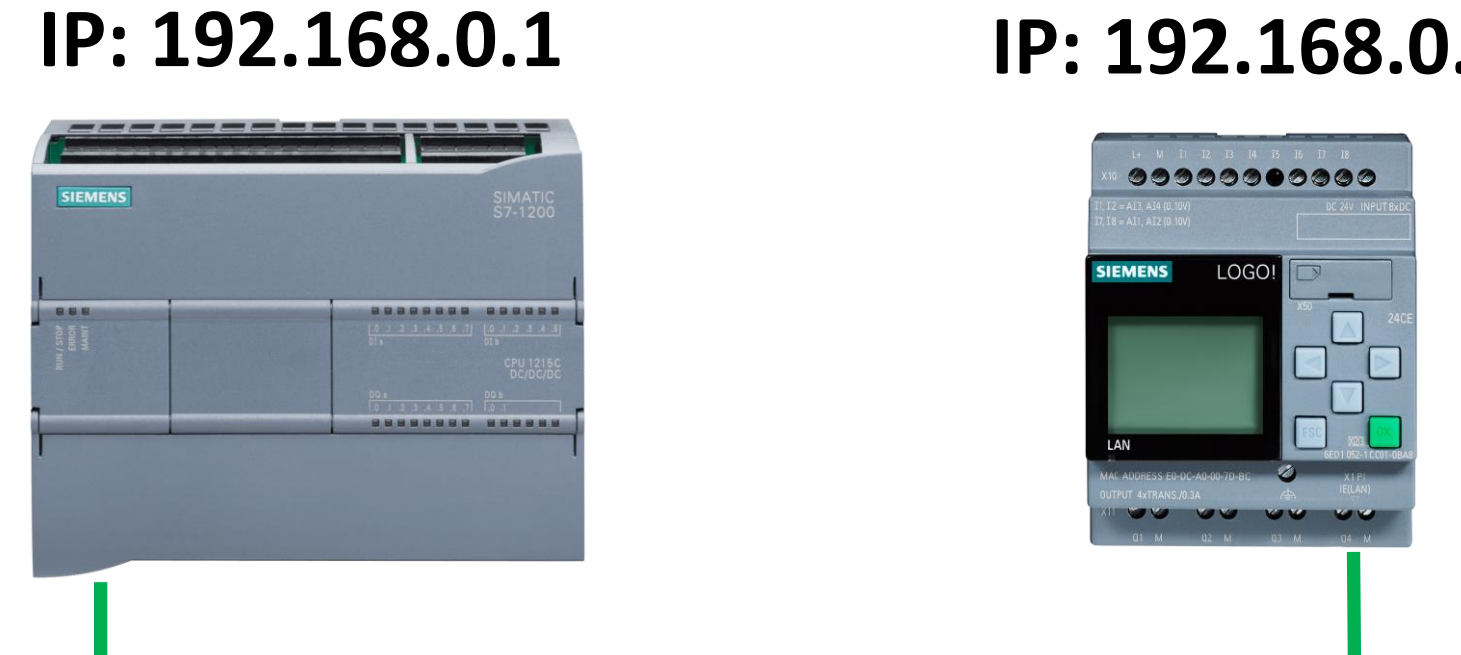

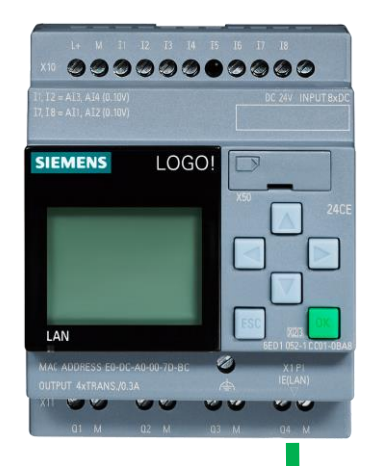

Software utilizzato: Step 7 Basic V13 SP1 update 3 (6ES7822-0AA03-0YA5) LOGO Soft Comfort V8 (6ED1058-0BA08-0YA1)

#### <span id="page-4-0"></span>**2 Configurazione hardware**

In questa sezione vengono descritti tutti i passaggi da effettuare sia su LOGO! 8 che su S7-1200 che consentono di creare i presupposti per la connessione tra le apparecchiature.

#### <span id="page-4-1"></span>2.1 Parametrizzazione *hardware* LOGO!8

Questi sono i passaggi da eseguire lato LOGO! per impostare la connessione verso S7-1200; in pratica bisogna configurare i parametri ethernet per la connessione tra le apparecchiature.

Importare il software nel *Progetto di rete* (per maggiori informazioni su questa specifica funzionalità fare riferimento alla guida *Avvio alla programmazione LOGO!8* presente al link [http://www.siemens.it/logo\)](http://www.siemens.it/logo).

Cliccare su *Aggiungi nuovo dispositivo* (riquadro blu in figura)

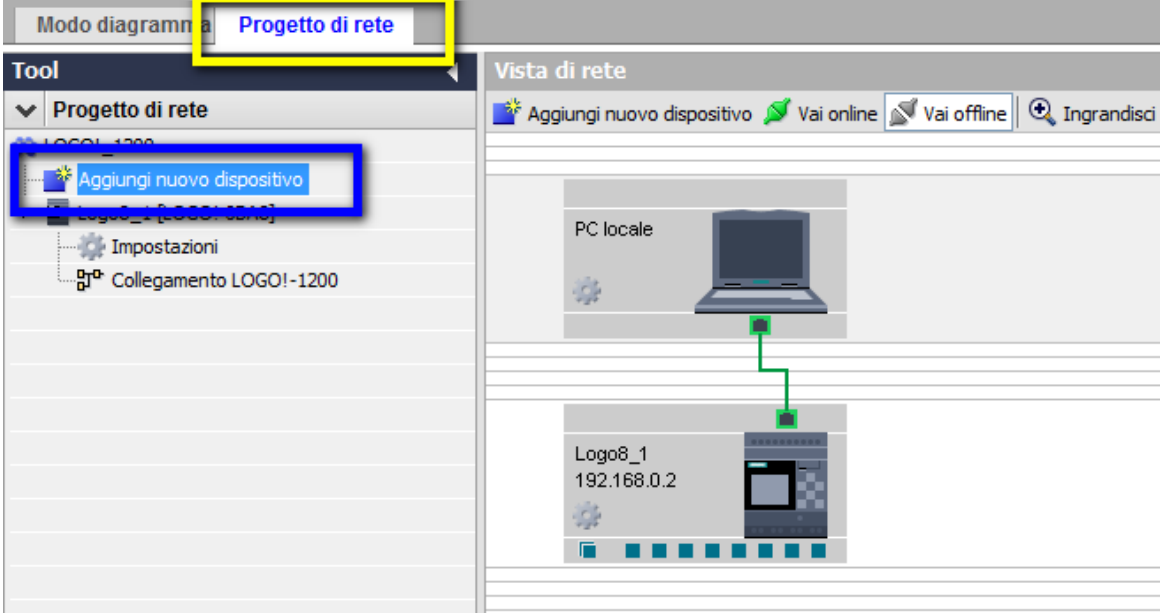

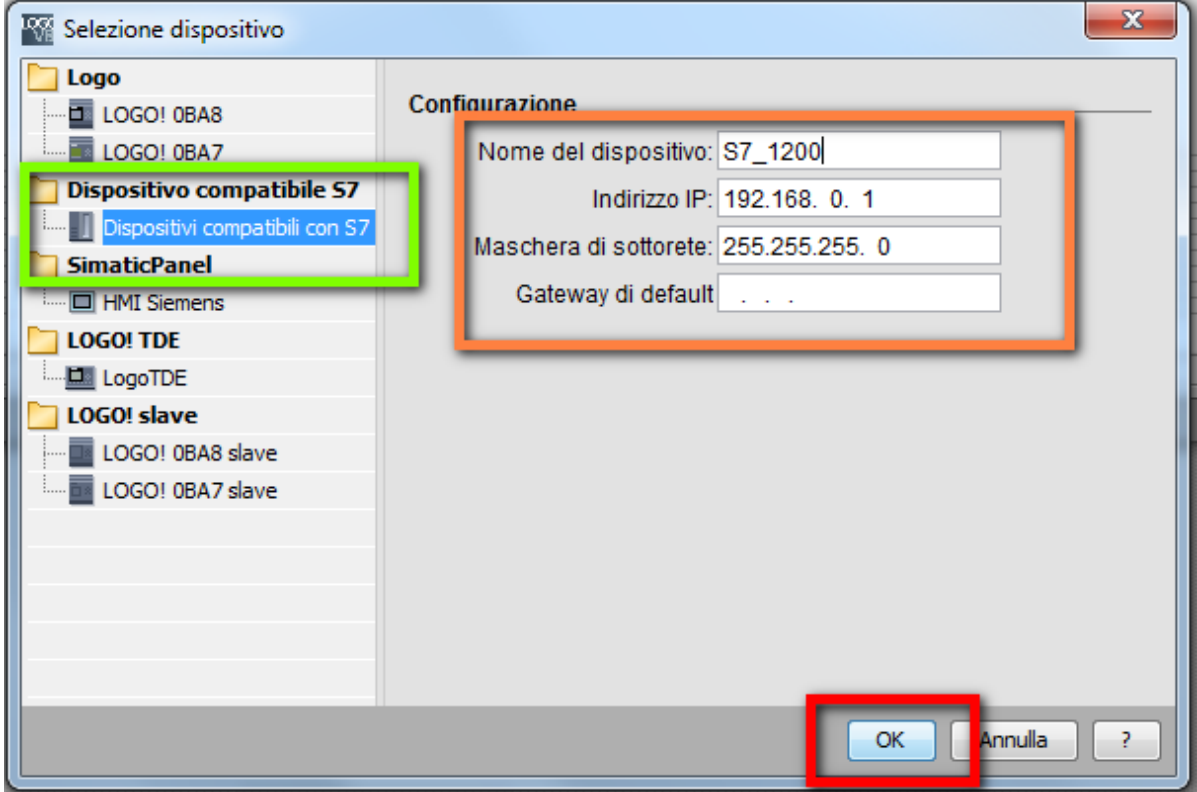

Apparirà la seguente figura:

Cliccare su *Dispositivo compatibile con S7* (come da riquadro verde in figura); nel riquadro arancio in figura, inserire nel campo *Nome dispositivo* il nome che si vuole associare all' S7- 1200 (è un nome del tutto generico non ha nessuna influenza sui parametri del collegamento); nell'*Indirizzo IP* inserire l'indirizzo IP dell'S7-1200 con il quale ci si vuole collegare; nella *Maschera di sottorete* inserire l'indirizzo come in figura; in *Gateway di default* inserire l'indirizzo del gateway qualora venisse utilizzato (nel nostro esempio il campo è vuoto perché non è stato utilizzato alcun gateway per la connessione tra S7-1200 e LOGO!); confermare il tutto con *OK*.

Ora nella schermata del progetto di rete vengono visualizzati sia il LOGO!8 che il dispositivo S7, per collegarli andare con il mouse sul quadratino sotto la figura dell' S7-1200 e trascinare fino ad uno dei quadratini sotto la figura del LOGO! 8 (N.B. non collegare il pannello ed il LOGO! nel punto del riquadro rosso in figura)

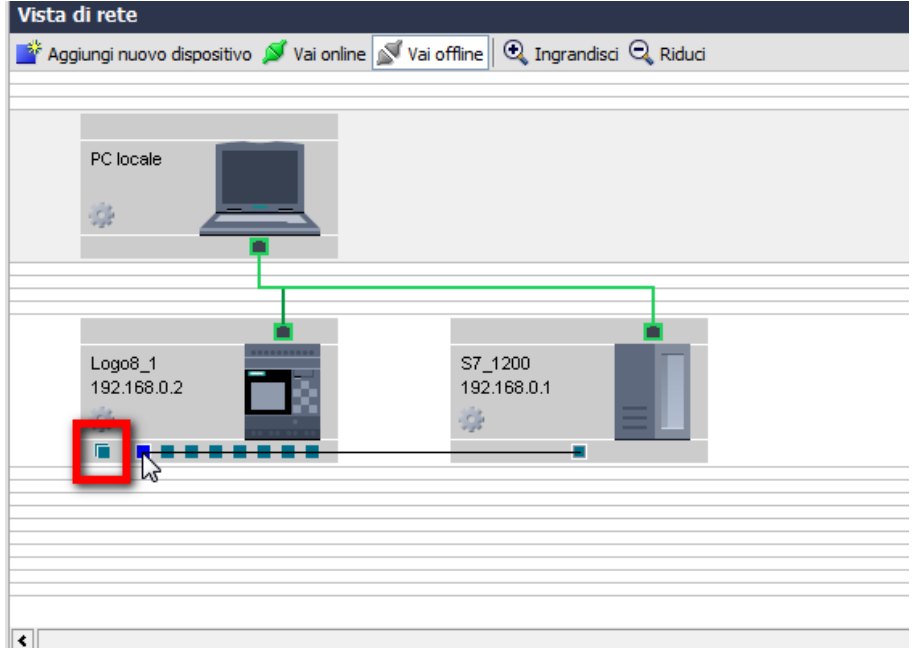

doppio clic sul filo che è apparso dopo il trascinamento del collegamento

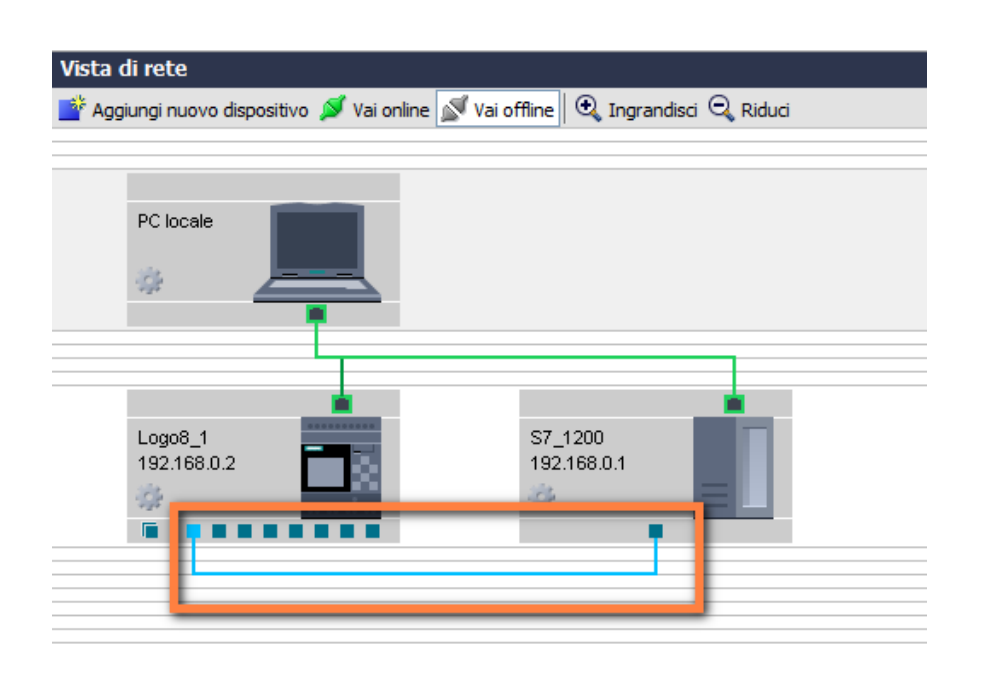

Si accede alla parametrizzazione del collegamento; inserire nel campo *TSAP* il valore 10.01 come nel riquadro rosso in figura e confermare con *OK*.

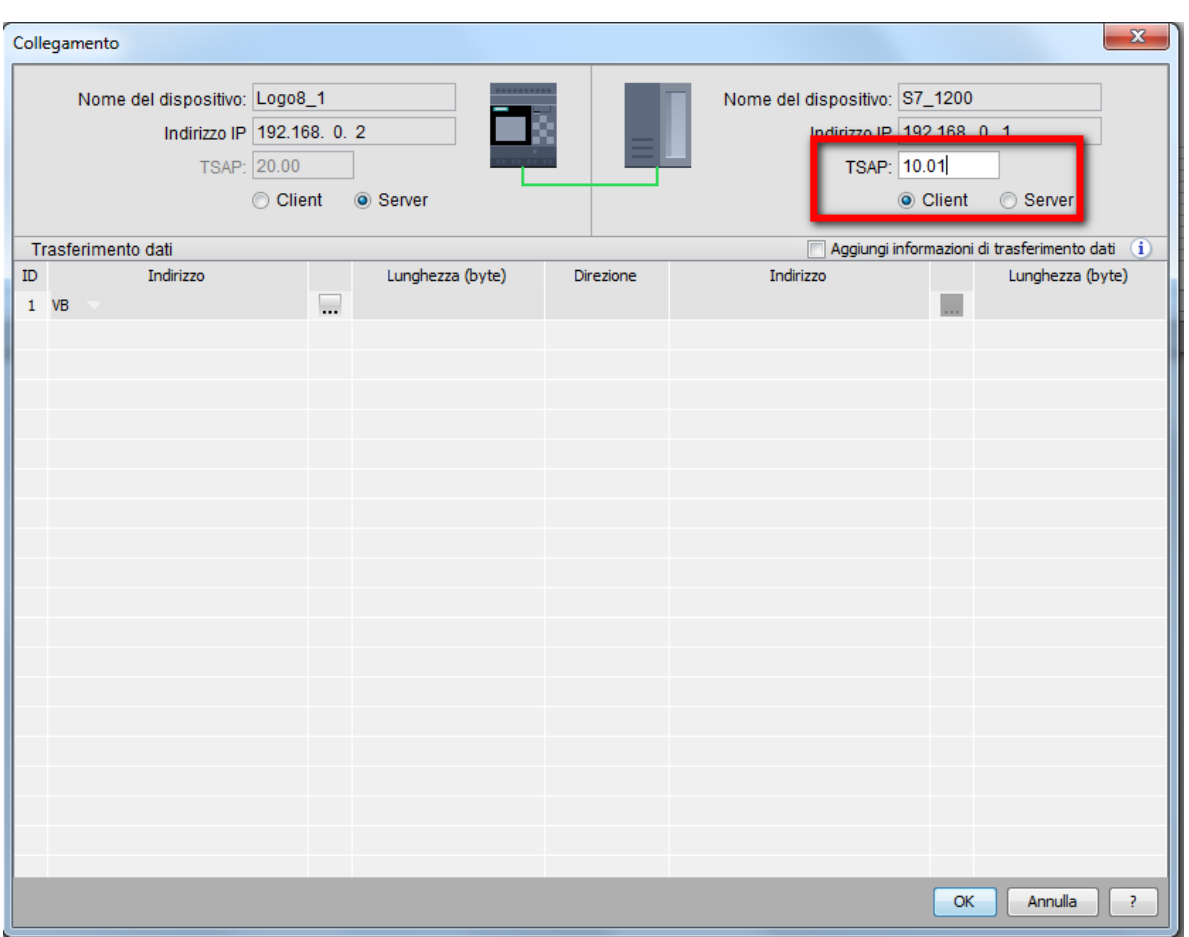

Effettuati questi passaggi, la configurazione hardware lato LOGO! del collegamento tra le apparecchiature è concluso e nella schermata del progetto di rete in LOGO! Soft Comfort viene visualizzata la seguente figura:

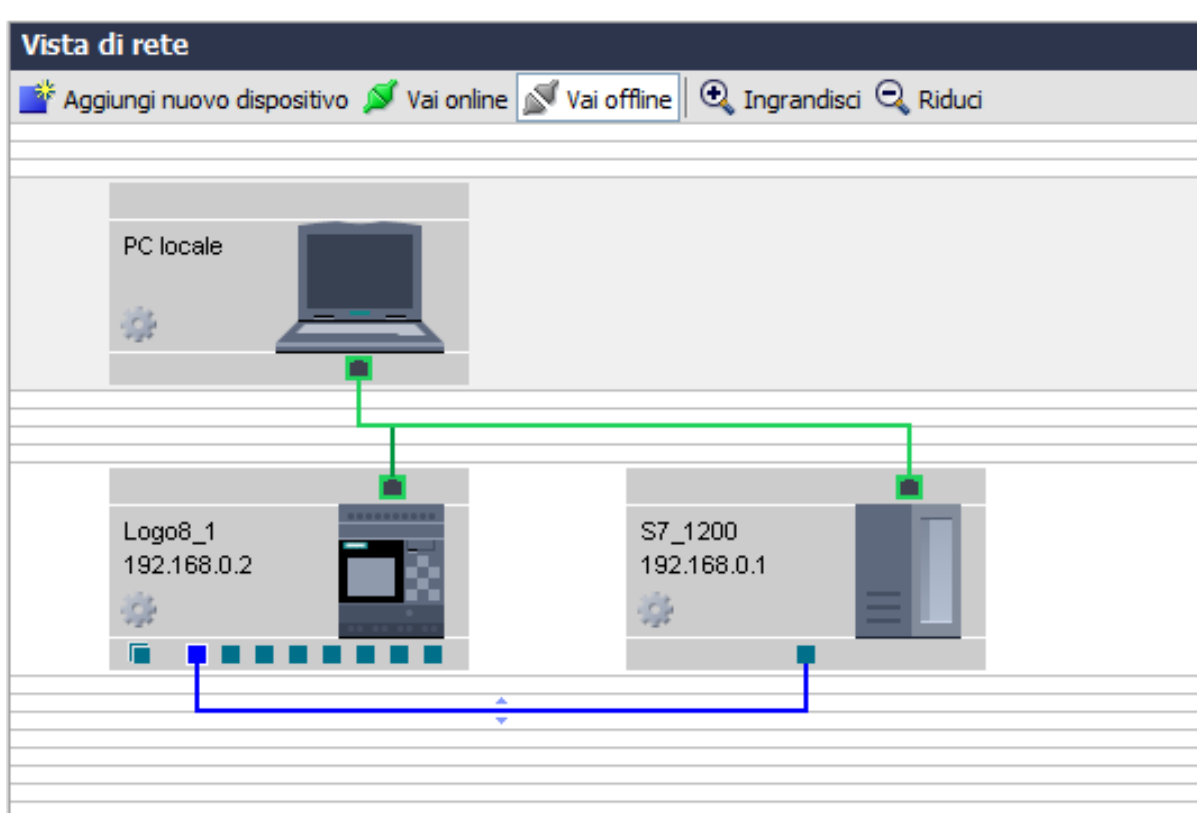

Effettuare il download del progetto nel dispositivo LOGO!.

#### <span id="page-10-0"></span>2.2 Parametrizzazione *hardware* S7-1200

Questi sono i passaggi da eseguire lato S7-1200 per impostare la connessione verso LOGO! 8; in pratica bisogna configurare i parametri ethernet per la connessione tra le apparecchiature. Aprire il software di programmazione Step7 Basic V13 SP1 e cliccare su *Crea nuovo progetto* (riquadro verde in figura).

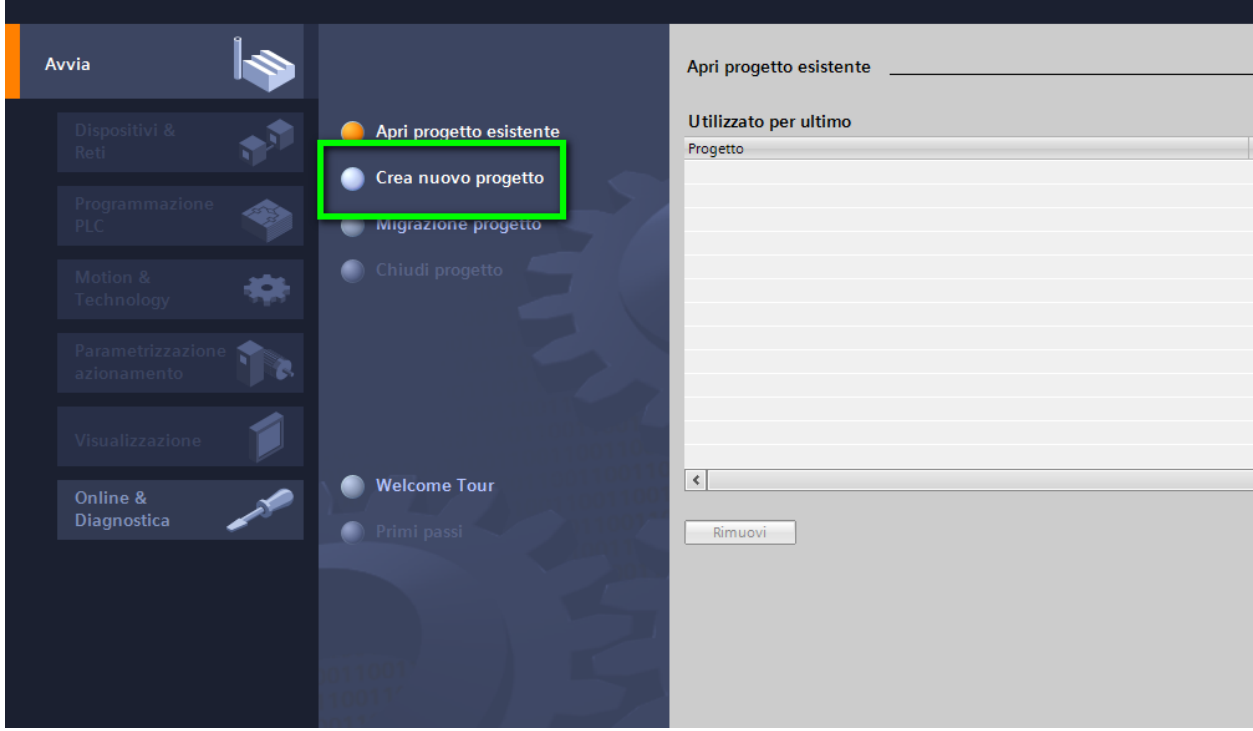

Come nel riquadro rosso in figura, nel *Nome del progetto* inserire il nome del progetto; in *Percorso* inserire la cartella di destinazione del progetto; in *Autore* inserire il nome dell'autore del progetto e in *Commento* inserire eventuali commenti; confermare il tutto con il tasto *Crea*.

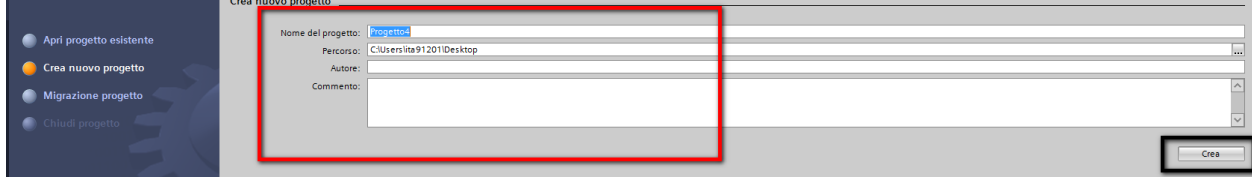

#### Cliccare su *Vista progetto*

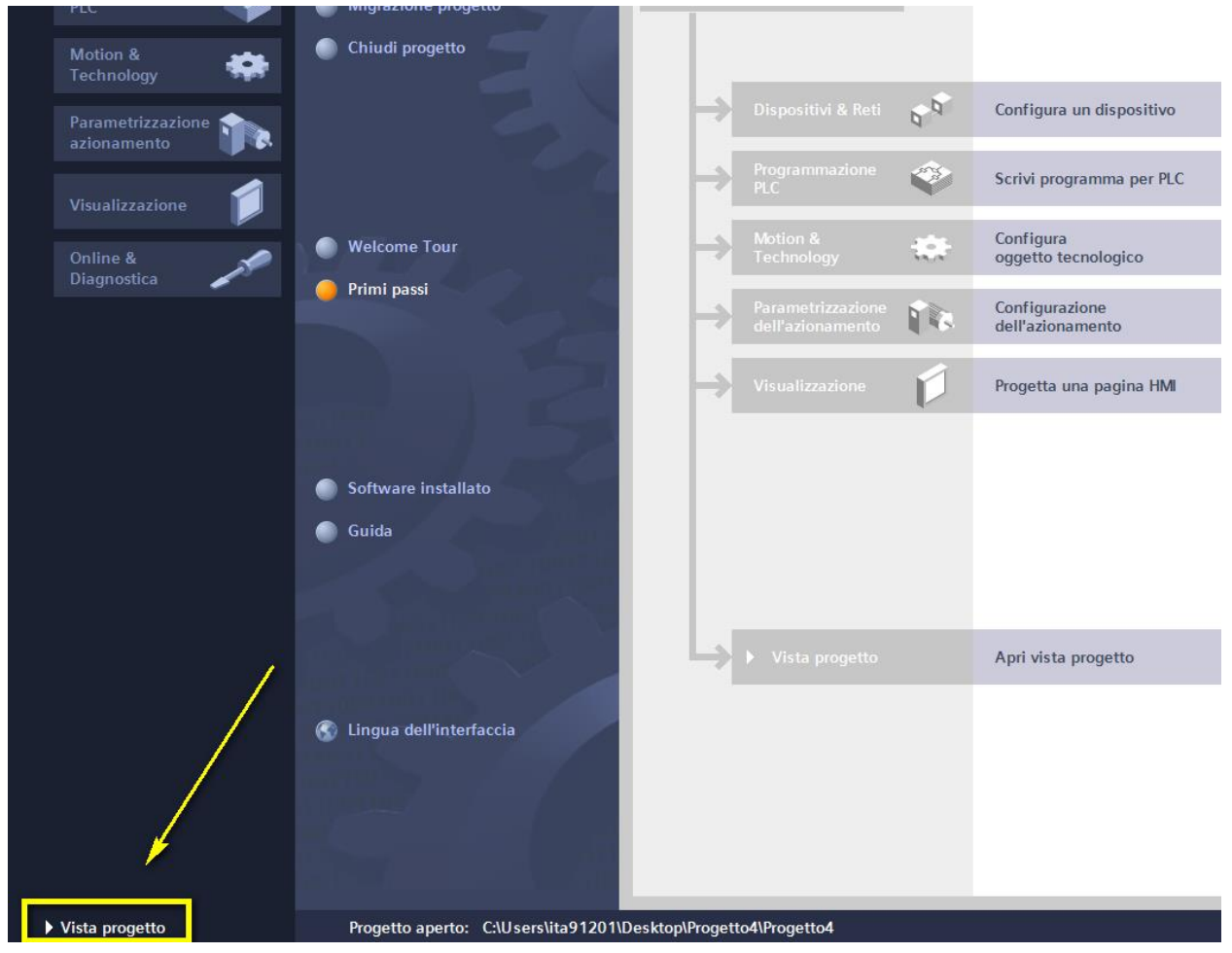

cliccare su *Aggiungi nuovo dispositivo*

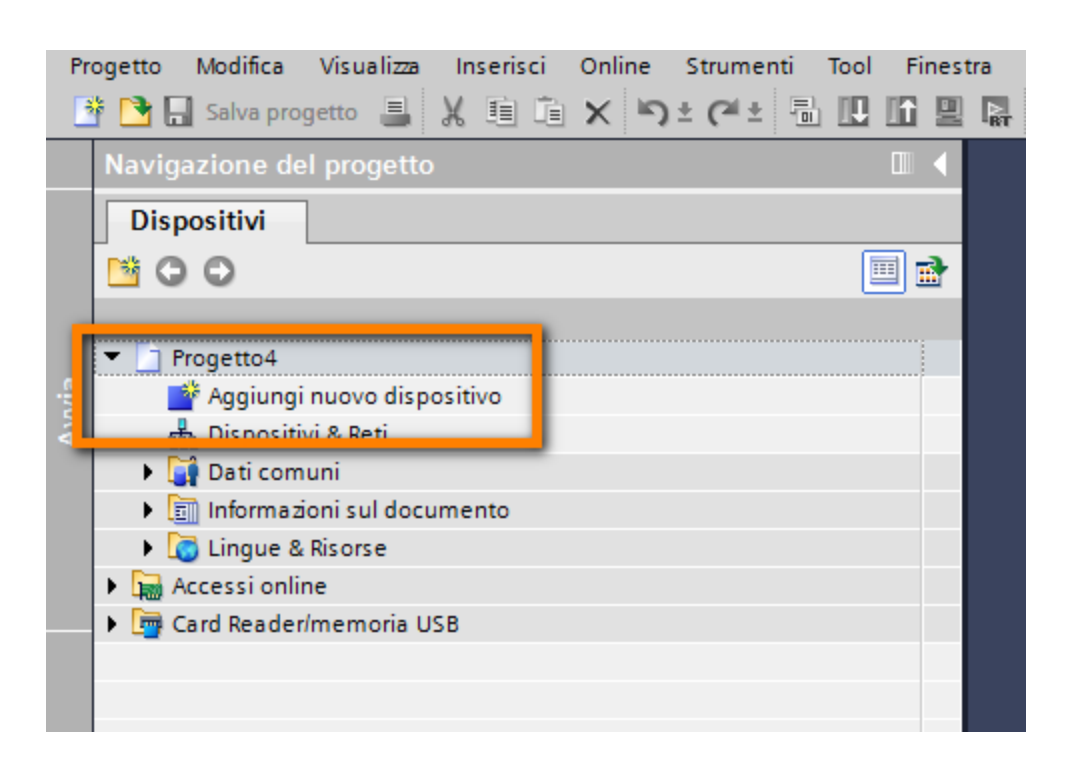

Selezionare *Controllori* (riquadro verde in figura), aprire l'albero *Simatic S7-1200* e scegliere la CPU desiderata (per l'esempio in oggetto è stata scelta la CPU 1215 DC/DC/DC FW4.1 come da riquadri arancio e giallo). Confermare il tutto con *OK* (riquadro rosso).

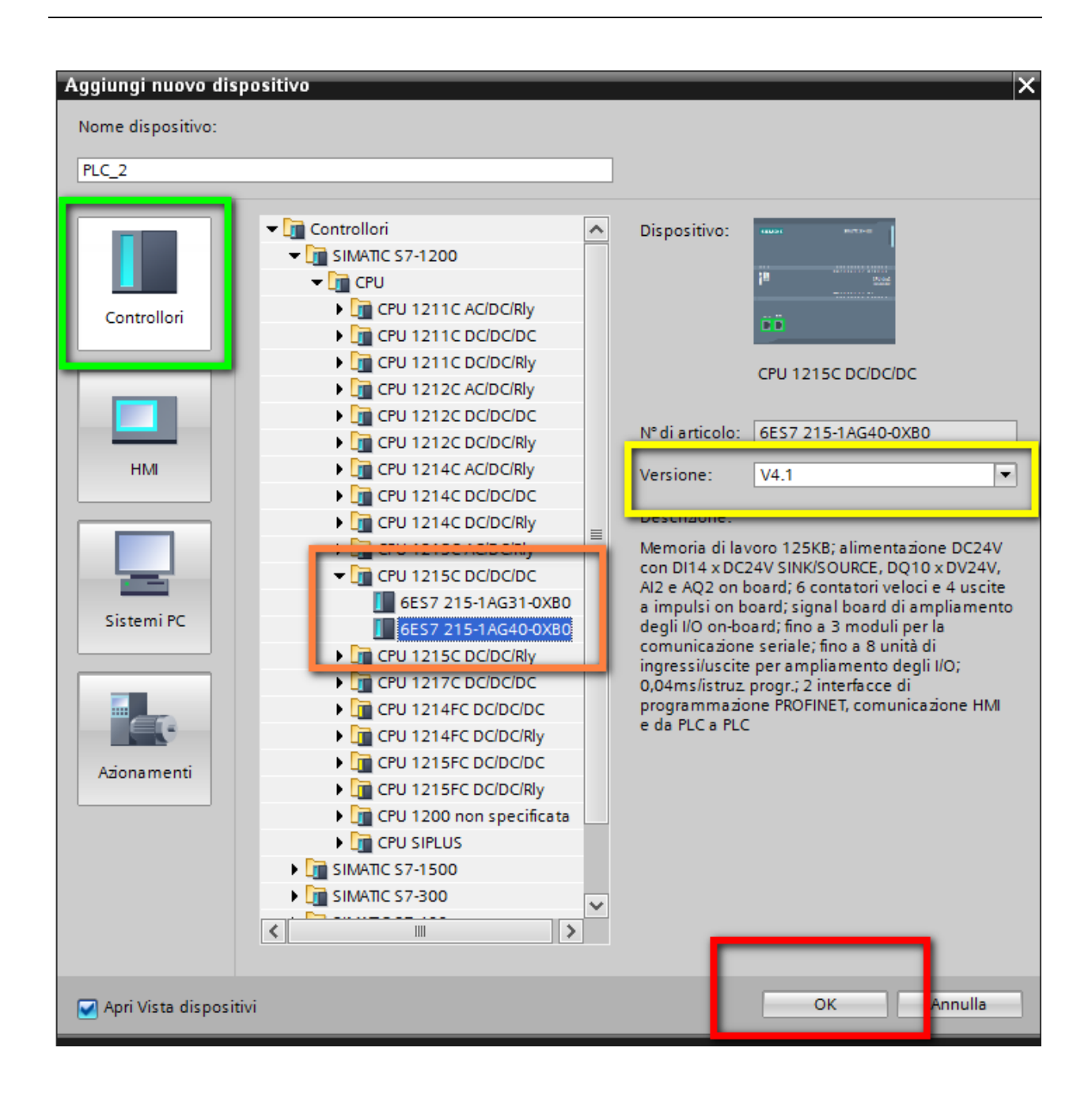

Ora che il dispositivo è stato aggiunto al progetto, bisogna impostare il collegamento con LOGO!. Nell'albero della navigazione del progetto cliccare su *Dispositivi e reti* (riquadro rosso in figura)

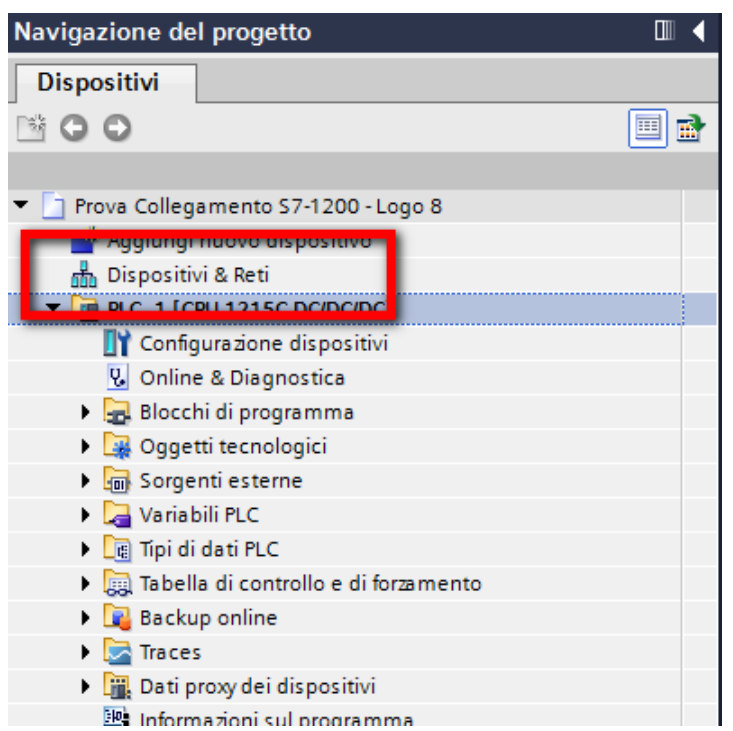

Nella parte centrale della schermata apparirà la seguente figura; cliccare su *Collega in rete*  (riquadro verde), tasto destro sulla porta ethernet del plc (riquadro rosso) e cliccare su *Inserisci sottorete*

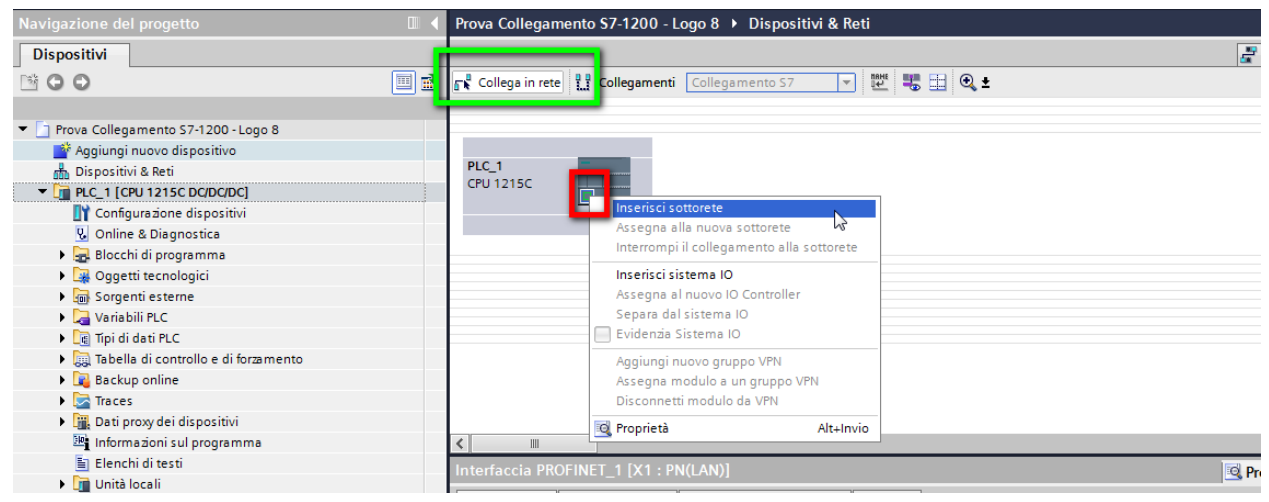

Cliccare su *Collegamenti* (riquadro rosso in figura), nel menu a tendina scegliere *Collegamento S7* (riquadro blu)

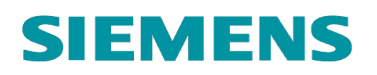

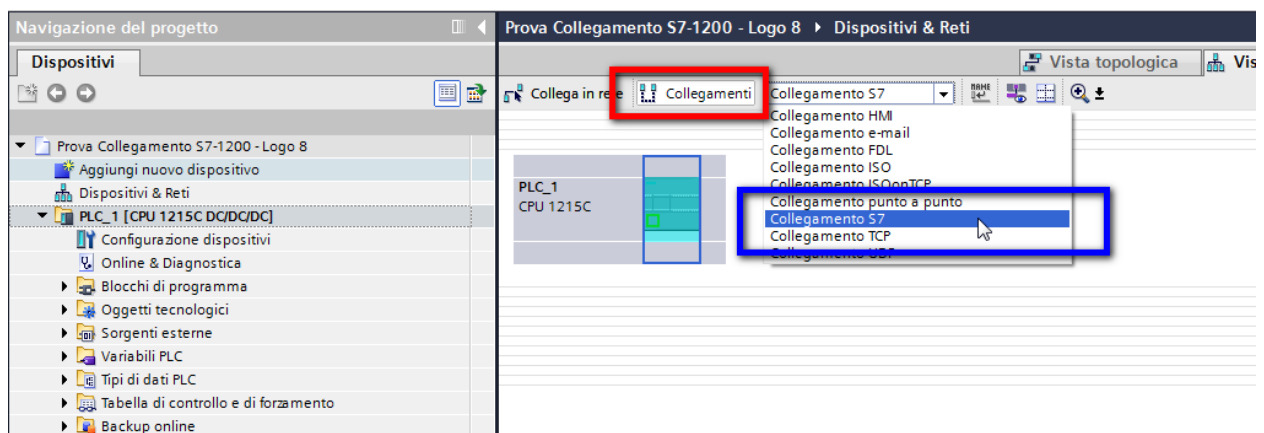

Cliccare con il tasto destro del mouse sul plc e cliccare su *Inserisci nuovo collegamento*

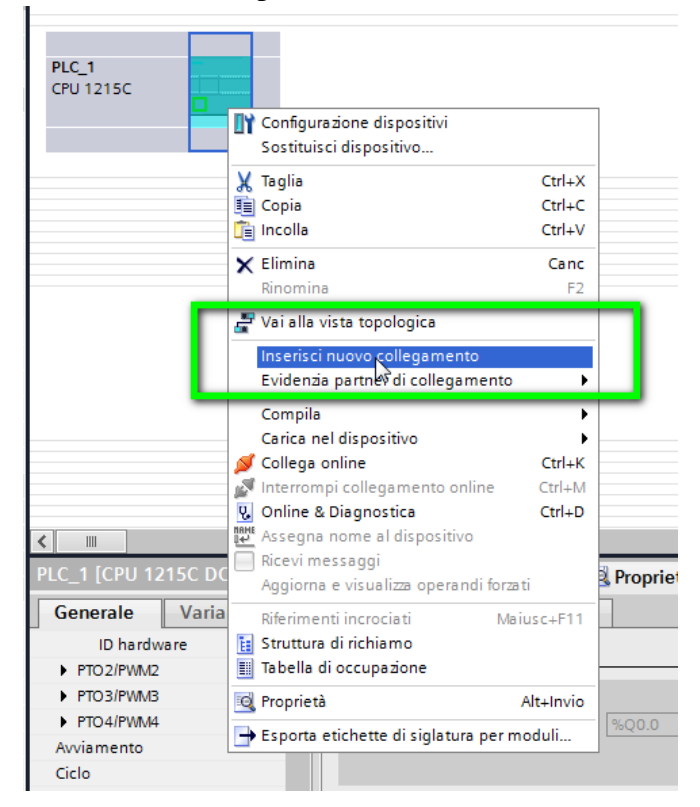

Apparirà la seguente schermata. Confermare con il tasto *Inserisci* (riquadro arancio) e cliccare sul tasto *Chiudi*.

Collegamento S7-1200 e LOGO!8 Page 16 of 37 Guida pratica V 1.0

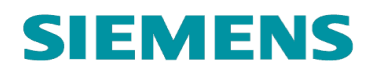

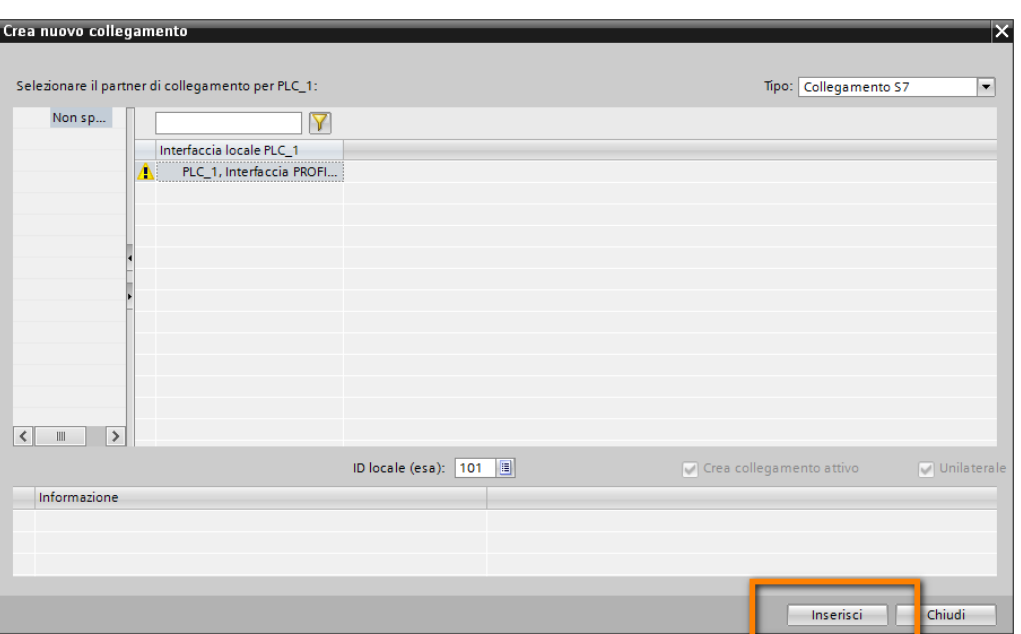

A questo punto cliccare sul collegamento appena inserito e aprirne le proprietà. Cliccare su *Dettagli indirizzo*

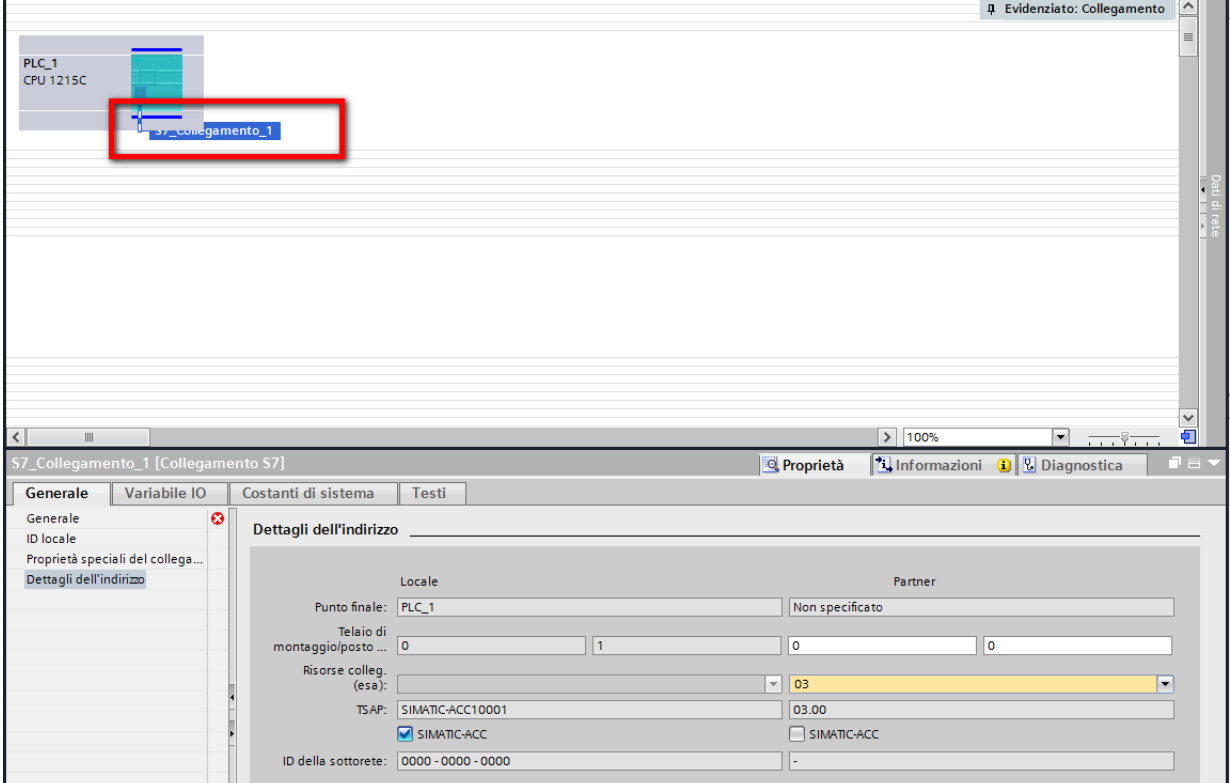

Parametrizzare i dettagli dell'indirizzo: sotto la voce *Locale* (proprietà di S7-1200) deselezionare la voce *SIMATIC-ACC* (riquadro rosso in figura) e nella voce *Risorse colleg. (esa)* con il menu a

tendina scegliere *10.01* (N.B. è lo stesso inserito nella configurazione del collegamento in Logo! Soft Comfort); per quanto riguarda il *Partner* (proprietà di LOGO!) sotto la voce *Risorse colleg. (esa)* con il menu a tendina scegliere *20.00* (stesso TSAP del LOGO inserito in Logo! Soft Comfort).

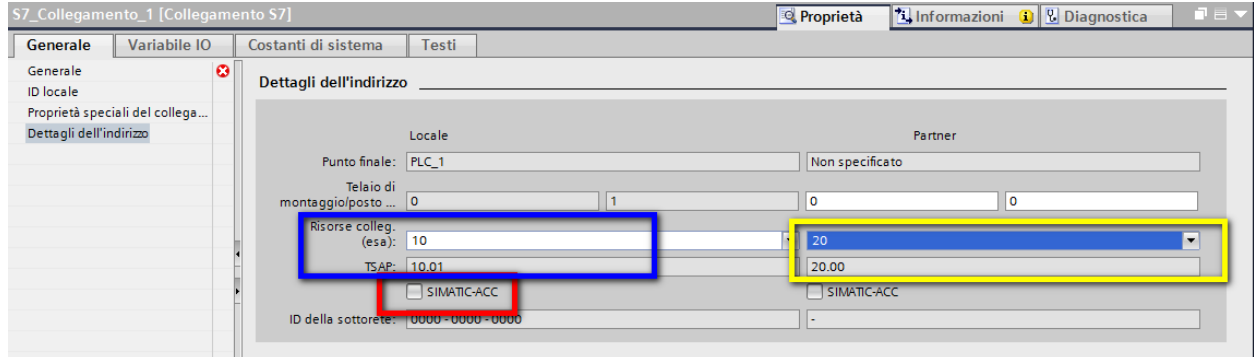

Cliccare su *Generale* (riquadro rosso in figura), inserire sotto la voce *Partner* il nome del dispositivo con il quale si vuole parlare (nel nostro caso *LOGO!*) e alla voce *Indirizzo* (riquadro giallo) inserire l'indirizzo IP di LOGO! (nell'esempio *192.168.0.2*).

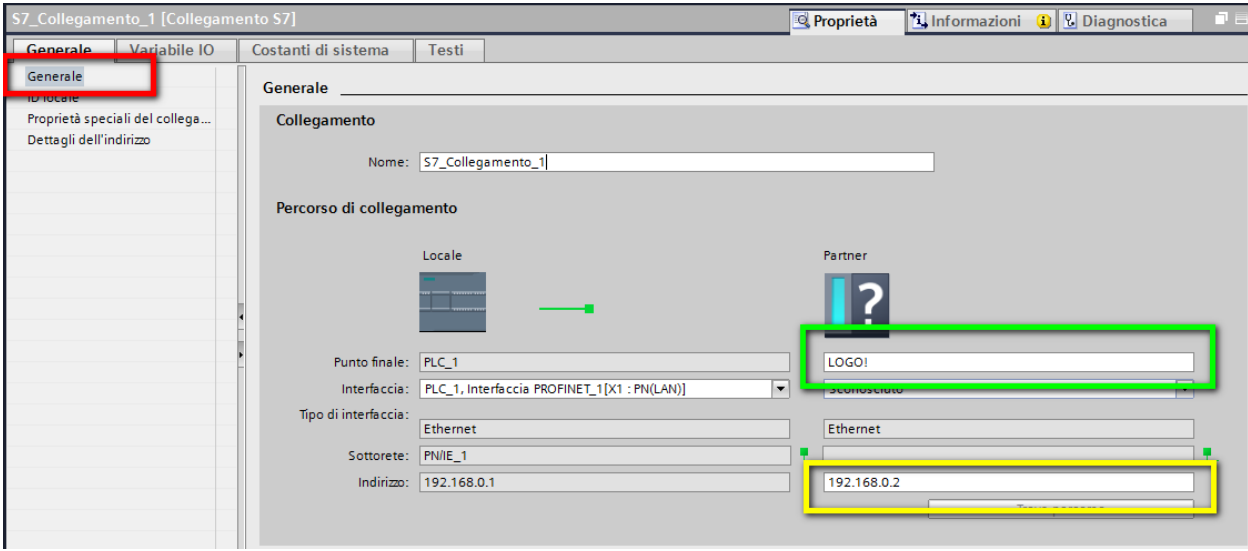

Un ultimo fondamentale passaggio da effettuare lato S7-1200 è abilitare l'accesso tramite le funzioni *GET*/*PUT* (istruzioni software che verranno utilizzate per lo scambio dati). Nell'albero della navigazione del progetto cliccare su *Configurazione dispositivi.*

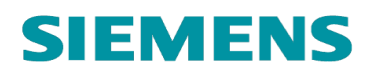

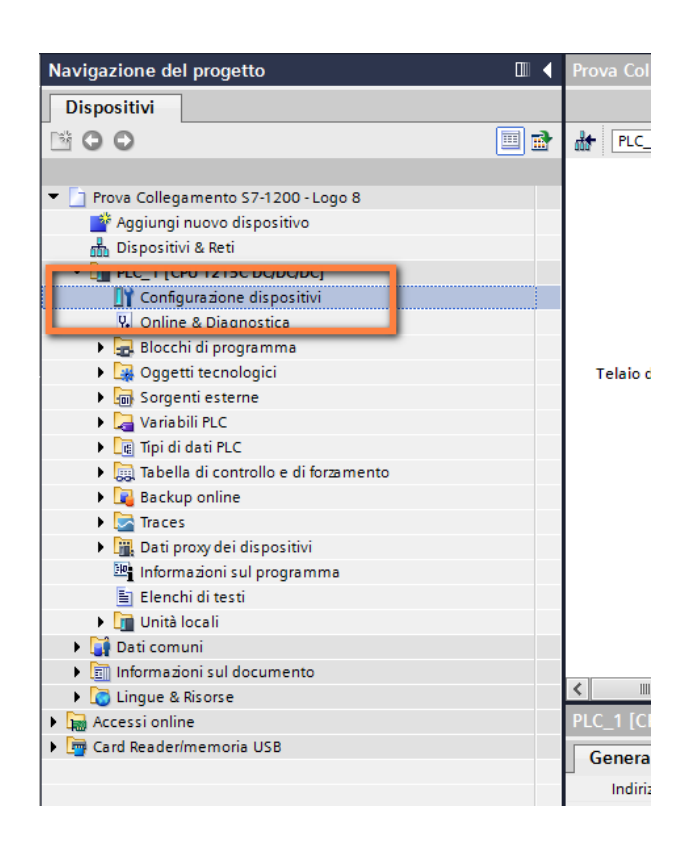

al centro del layout del software appare la CPU.

Cliccare sulla figura ed aprire le *proprietà* (riquadro rosso); cliccare su *Protezione* (riquadro blu) e selezionare la proprietà *Consenti accesso tramite comunicazione PUT/GET dal partner remoto* (riquadro giallo).

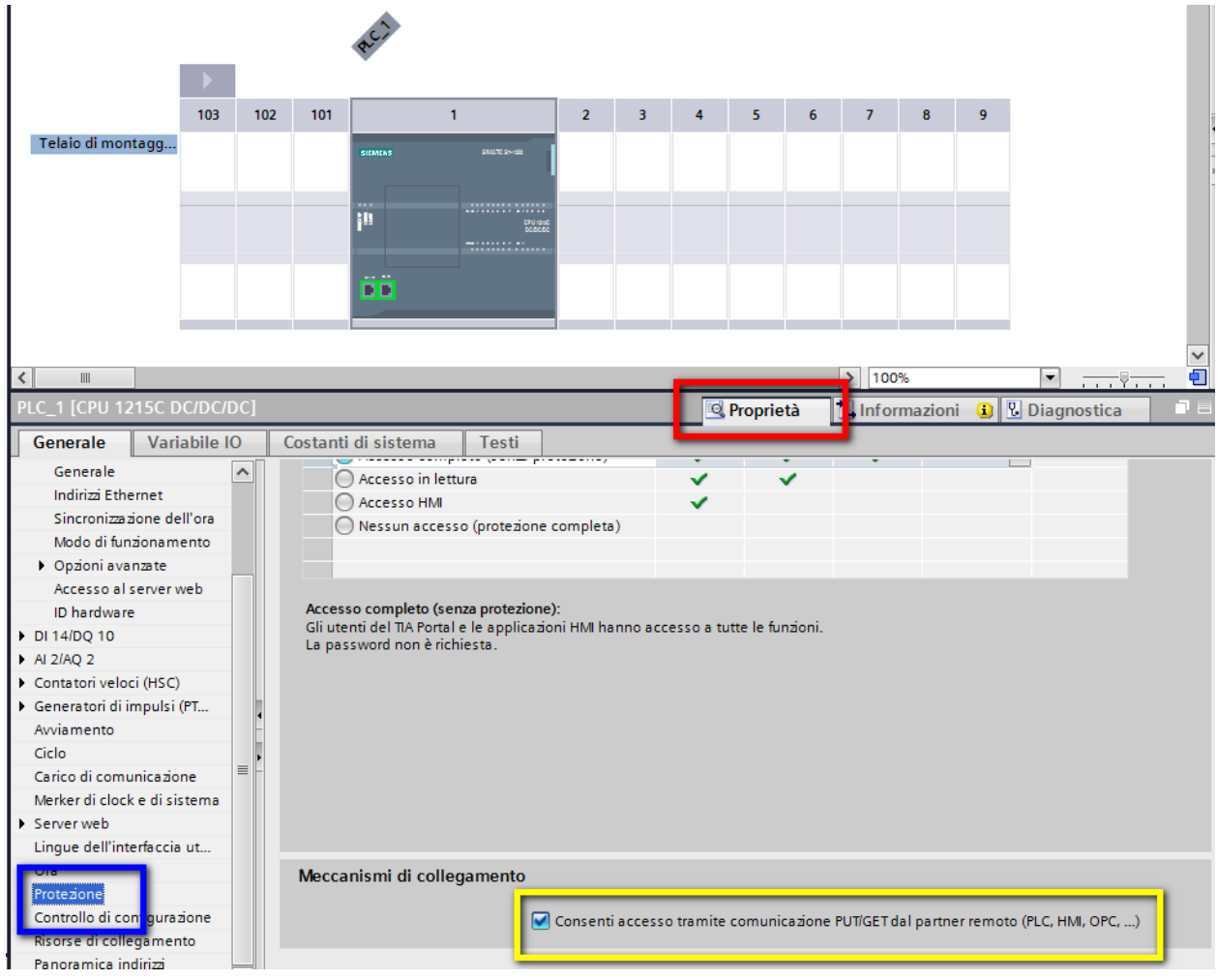

Una volta effettuati questi passaggi, la configurazione hardware lato S7-1200 del collegamento tra le apparecchiature è concluso; scaricare la configurazione hardware nel plc.

#### <span id="page-20-0"></span>**3 Parametrizzazione software**

Prendendo spunto da un esempio pratico si descrivono i passaggi software da effettuare su LOGO! e su S7-1200 per effettuare lo scambio dei dati tra le apparecchiature.

Descrizione esempio: attraverso un ingresso di S7-1200 si vuole attivare un'accensione ritardata di LOGO! e la relativa uscita. Tramite S7-1200 agendo su un Merker di LOGO!, attivare un'operazione matematica, modificare il valore di un operando e leggere il risultato dell'operazione.

#### <span id="page-20-1"></span>3.1 Parametrizzazione *software* LOGO!8

Il software che utilizzeremo lato LOGO! viene mostrato in figura

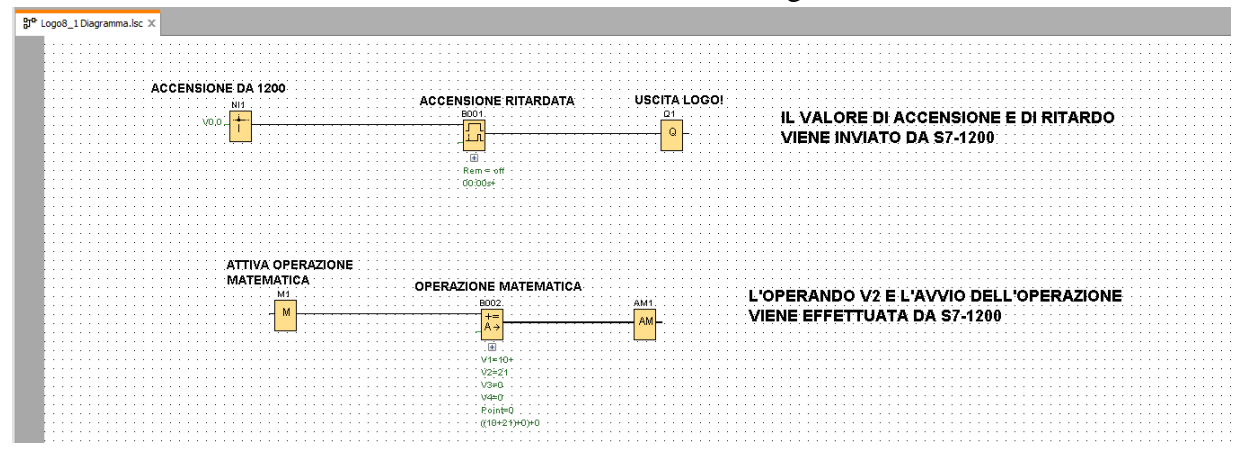

Per scambiare dati con S7-1200, il LOGO! usa la sua area di memoria che in Logo Soft Comfort viene chiamata *Area VM*. In particolare l'area VM è suddivisa nel seguente modo:

Il tipo del parametro non è modificabile e per ogni parametro si deve configurare un indirizzo univoco. Il campo per gli indirizzi dei parametri va da 0 a 850. Se il valore specificato supera quello massimo, gli ingressi e le uscite vengono adeguati automaticamente a particolari indirizzi VM.

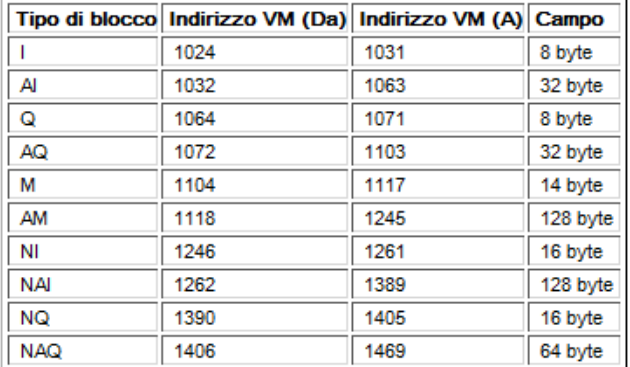

La sequente tabella indica l'assegnazione tra gli I/O e gli indirizzi VM per LOGO! 0BA8:

I primi 850 byte della memoria sono liberi e posso essere parametrizzati dall'utente, mentre a partire dal byte 1024 sono allocati i dati come mostrato nella figura precedente. Nel nostro esempio si nota che per creare un collegamento ad un bit si utilizzano gli *ingressi di rete* (riquadro blu in figura) che si trovano nell'albero delle *istruzioni* sotto la voce *Costanti -> Rete*. Per parametrizzare gli indirizzi degli ingressi di rete doppio clic sul blocco per accedere alle proprietà, scegliere *Memoria delle variabili locali (VM)* ed inserire l'indirizzo dell'area VM che si vuole associare all'ingresso di rete (riquadro rosso in figura).

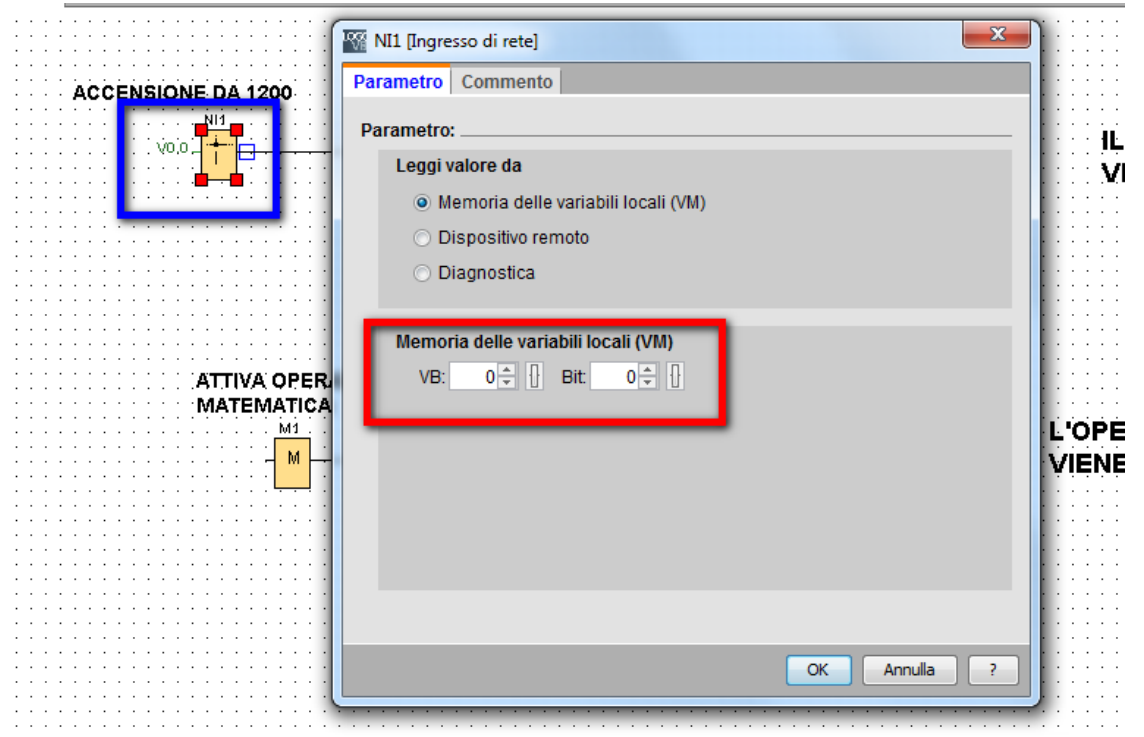

Per permettere a S7-1200 di accedere alle variabili che riguardano l'*accensione ritardata*, *il valore dell'operando V2* e il *risultato* dell'operazione matematica è dunque necessario parametrizzare l'area VM del LOGO!.

Cliccare su *Strumenti* -> *Parametrizzazione VM* (riquadro rosso in figura)

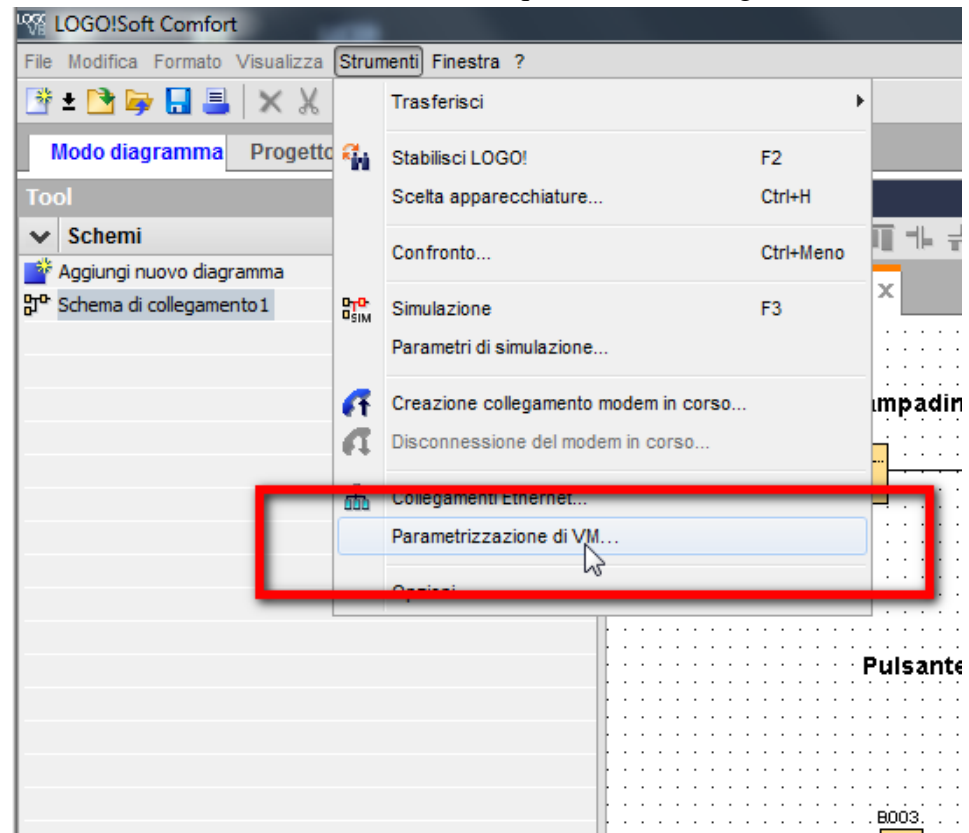

Si accede alla pagina di parametrizzazione della memoria. Cliccare sulla riga libera sotto *Blocco*  e scegliere il blocco dal quale prendere il parametro da inserire; nell'esempio scegliere *B001*, cliccare sulla riga sotto *Parametri* per inserire l'*accensione ritardata*; in automatico il software assegna il *Tipo* di dato (Word) ed un *Indirizzo* (0).

**N.B.** Nell'esempio, l'indirizzo assegnato di default non è corretto in quanto quell'area di memoria (VM 0.0) è già impegnata dall'ingresso di rete utilizzato in precedenza. Per cambiare indirizzo cliccare sullo 0 ed inserire un altro indirizzo libero.

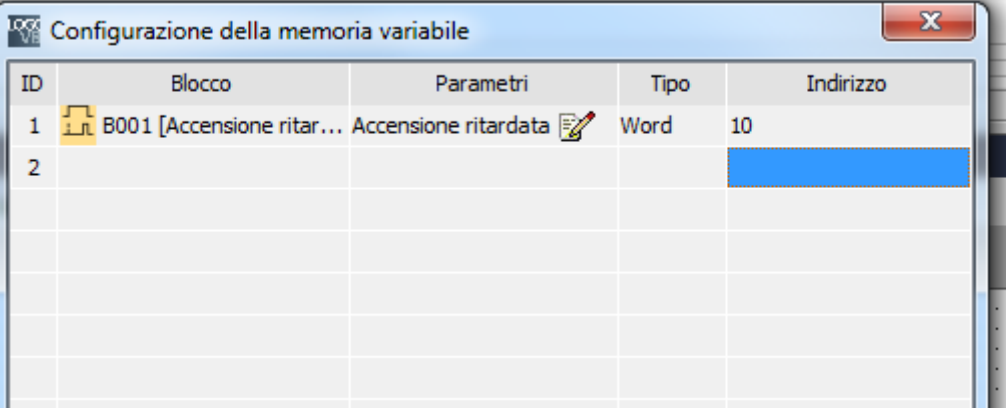

Completare la parametrizzazione dell'area VM con gli altri parametri da passare a S7-1200. Alla fine l'area VM viene parametrizzata come in figura

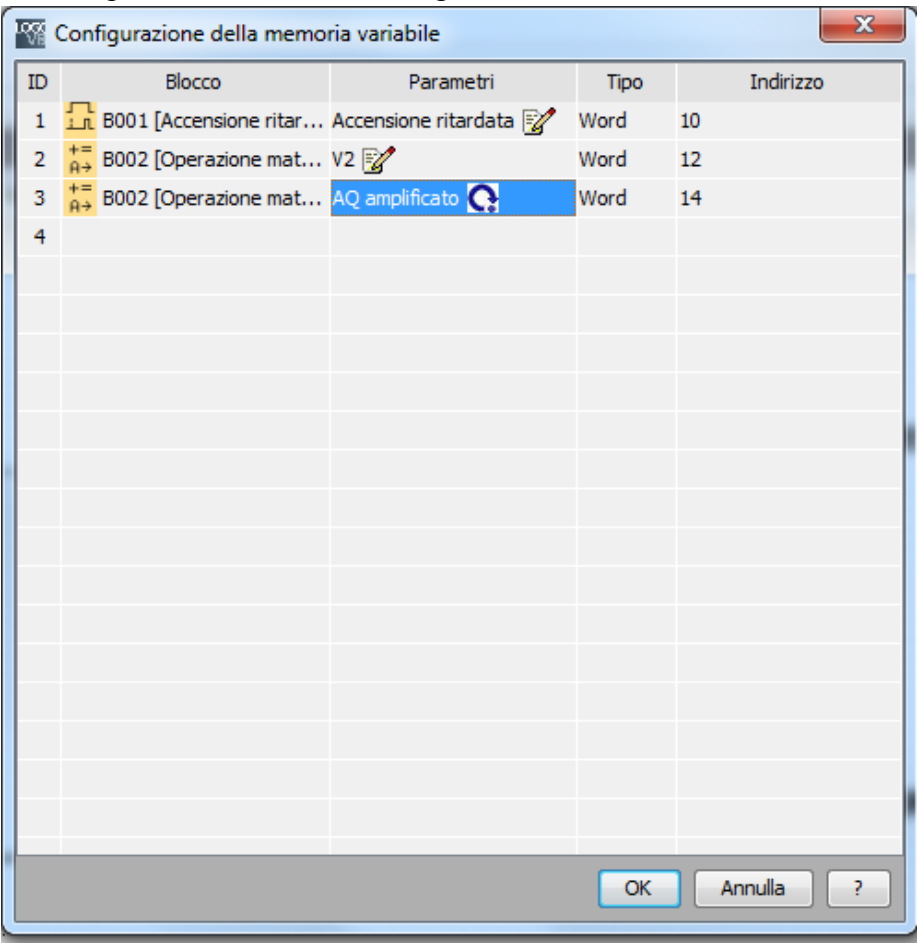

Confermare il tutto con *OK*.

**N.B.** Per rendere effettivi questi cambiamenti in LOGO! bisogna effettuare il download del programma; inoltre il *Merker M1*, come mostrato in precedenza è allocato di default all'indirizzo *1104.0* dell'area VM

A questo punto, lato LOGO!, il software è stato creato e tutti i parametri che si vogliono scambiare con S7-1200 sono stati parametrizzati.

#### <span id="page-24-0"></span>3.2 Parametrizzazione *software* S7-1200

Ritorniamo al progetto creato in precedenza per S7-1200. Bisogna fare innanzitutto una premessa su come S7-1200 riesce ad agire sulle area di memoria VM di LOGO!. All'interno del software di sviluppo di S7-1200 *l'area di memoria di LOGO!* viene vista con il nome *DB1*. Si andrà quindi a sviluppare un software per la gestione dello scambio dati tra le apparecchiature. Per prima cosa deve essere creata una DB dove verranno appoggiati i dati che si dovranno leggere/scrivere da/su LOGO!.

Nell'albero della navigazione del progetto doppio click su *Inserisci nuovo blocco* (riquadro rosso in figura)

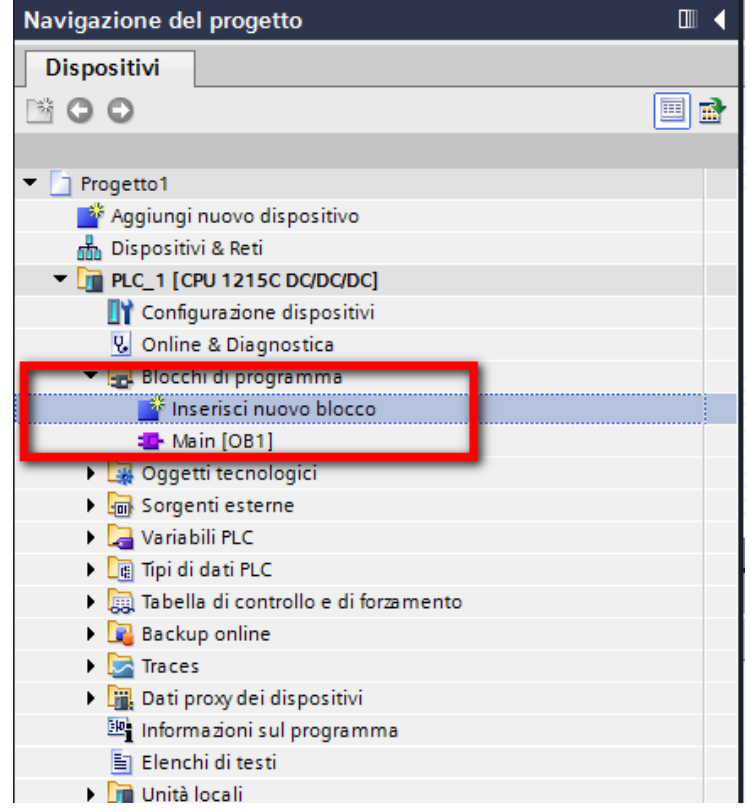

Selezionare *Blocco dati* (riquadro giallo in figura) e nel campo *Nome* (riquadro blu) inserire il nome da assegnare alla DB.

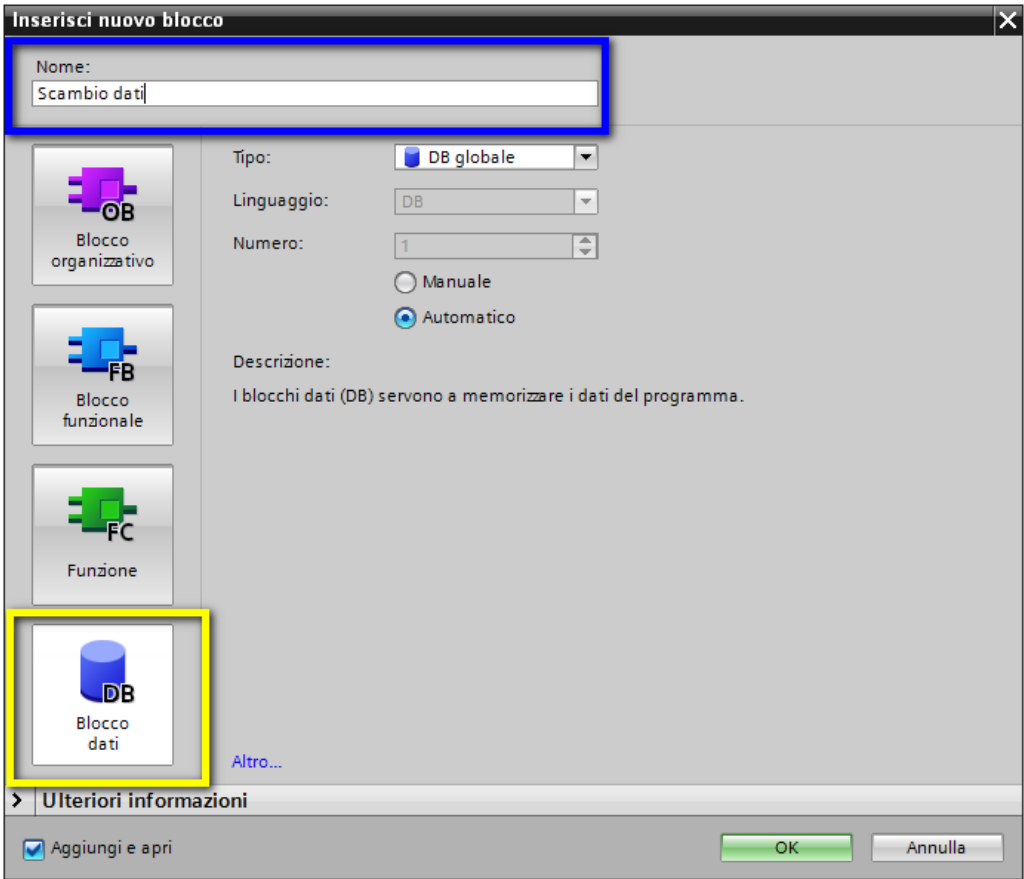

Una volta inserita la DB cambiare il modo di accedere al blocco; di default le DB vengono create con l'accesso *ottimizzato* al blocco, ma per poter scambiare dati con LOGO! bisogna modificare questa proprietà in *accesso non ottimizzato* al blocco. Nell'albero di navigazione del progetto, cliccare con il tasto destro sulla DB appena inserita (riquadro arancio in figura) ed aprire le proprietà (riquadro rosso in figura)

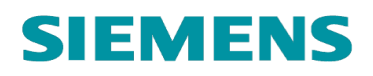

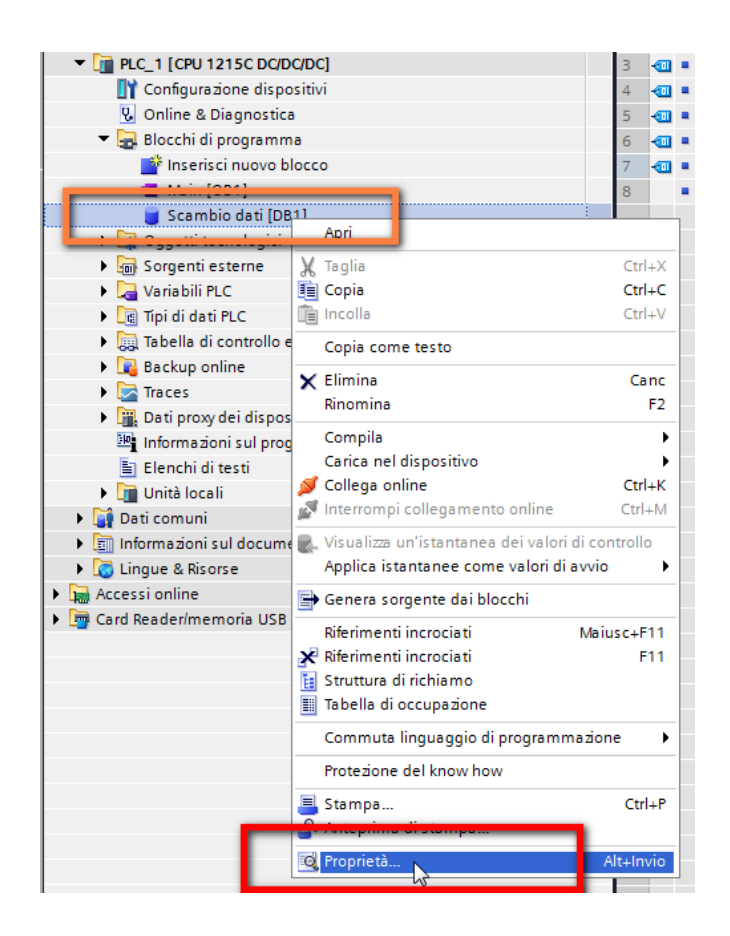

In *attributi* (riquadro blu) deselezionare la proprietà *Accesso ottimizzato al blocco* (riquadro giallo) e confermare con *OK*

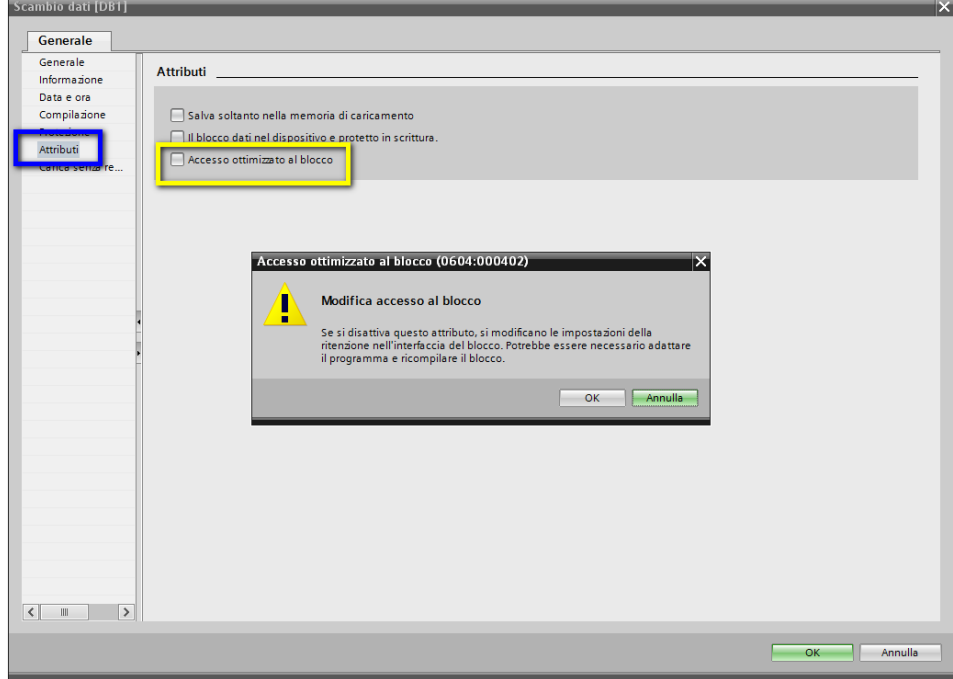

Nella DB appena creata dichiarare le variabili per lo scambio dati tra S7-1200 e LOGO! (ad esempio come mostrato nella figura seguente)

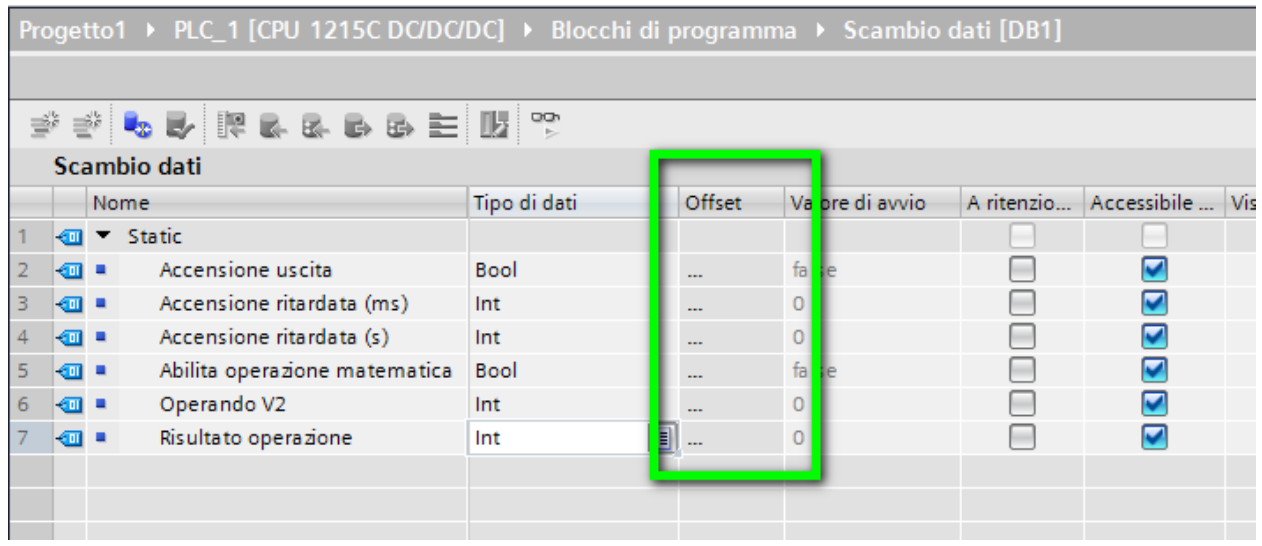

Per visualizzare gli *Offset* delle variabili compilare la DB con il tasto compila (riquadro azzurro in figura)

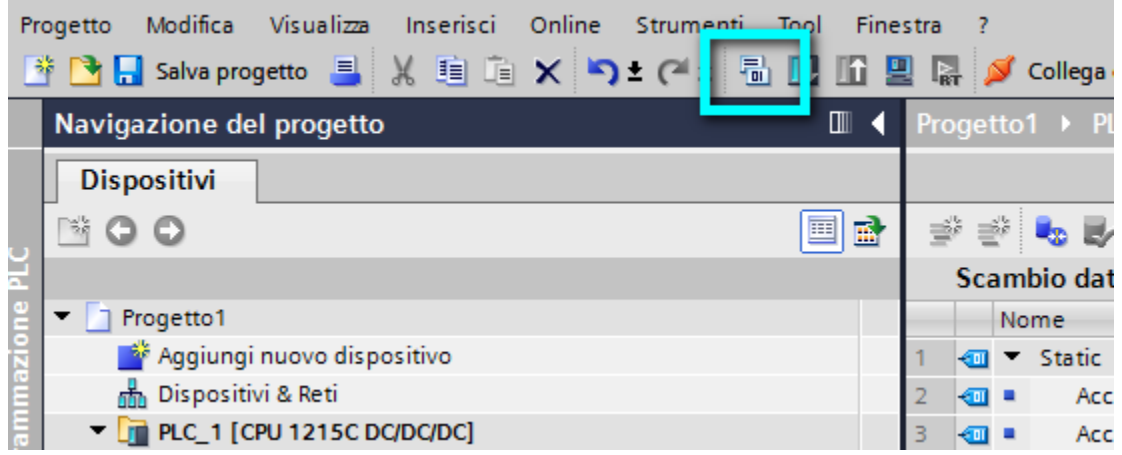

Nella DB verranno visualizzati gli indirizzi di allocazione delle variabili all'interno della memoria del plc (*Offset*).

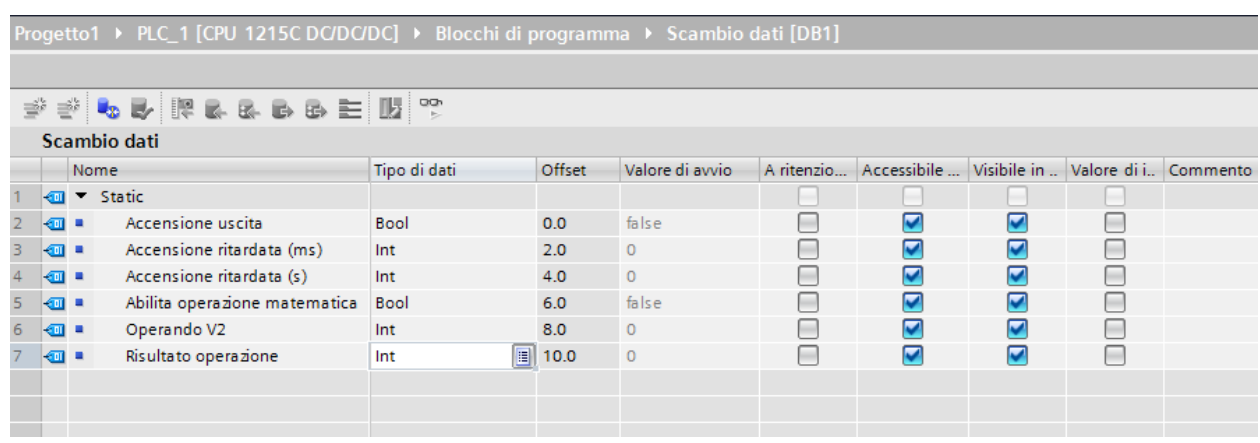

**N.B.** Per quanto riguarda l'accensione ritardata è stata aggiunta un'ulteriore variabile con l'unità di misura sia in ms che in s, in quanto, se viene scritto un valore intero nella variabile accensione ritardata di LOGO! tale valore viene interpretato in ms; pertanto, se si desidera avere come unità di tempo i secondi, prima di andare a scrivere questo valore all'interno della memoria di LOGO! bisogna moltiplicarlo per 100 (questo sarà reso più chiaro nella fase di programmazione).

| Terra tabella seguente la corrispondenza da le variabili di $37 - 1200$ e LOGO! |                                                  |
|---------------------------------------------------------------------------------|--------------------------------------------------|
| <i><b>VARIABILI S7-1200</b></i>                                                 | VARIABILI LOGO!                                  |
| <b>ACCENSIONE USCITA (Offset 0.0)</b>                                           | V0.0 (accensione da 1200)                        |
| ACCENSIONE RITARDATA (s) (Offset 4.0)                                           | VW10 (accensione ritardata blocco B001)          |
| ABILITA OPERAZIONE MATEMATICA (Offset 6.0)                                      | V1104.0 (attiva operazione matematica blocco M1) |
| <b>OPERANDO V2 (Offset 8.0)</b>                                                 | VW12 (V2 operazione matematica blocco B002)      |
| RISULTATO OPERAZIONE (Offset 10.0)                                              | VW14 (AQ operazione matematica blocco B002)      |

Nella tabella seguente la corrispondenza tra le variabili di S7-1200 e LOGO!|

Ora si descrive brevemente come è stato sviluppata la parte software per lo scambio dati. Ricordiamo brevemente gli obbiettivi di questo esempio:

1) attraverso un ingresso di S7-1200 avviare l'accensione ritardata su LOGO! per l'accensione di Q1;

- 2) impostare il ritardo all'accensione di LOGO!;
- 3) avviare l'operazione matematica;
- 4) modificare uno degli operandi della funzione matematica;
- 5) leggere il risultato dell'operazione matematica.

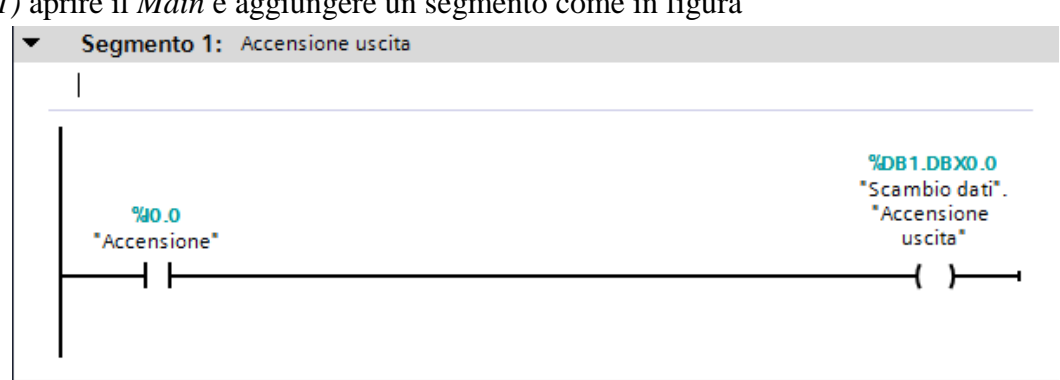

*Punto 1)* aprire il *Main* e aggiungere un segmento come in figura

Con questo procedimento si controlla attraverso un ingresso fisico di S7-1200 il bit che si invierà a LOGO! per modificare lo stato della V0.0.

*Punto 2)* Come accennato in precedenza, siccome i temporizzatori di LOGO! contano sempre in ms, se si vuole inviare il tempo di ritardo all'accensione in s bisogna prima moltiplicarlo per 100 e poi inviarlo a LOGO!; per fare questo inserire un altro segmento come in figura

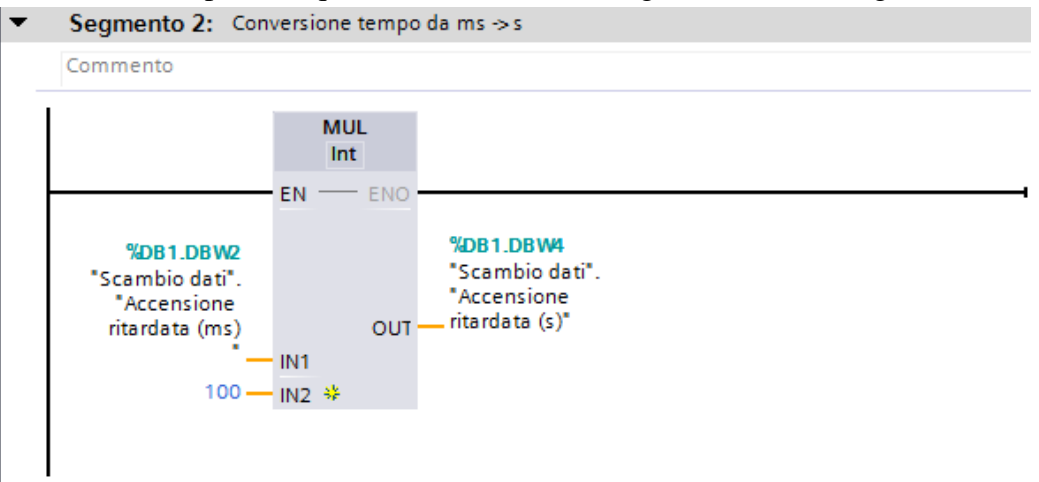

**N.B.** l'istruzione *MUL* si trova nell'albero delle istruzioni a destra del layout del software sotto la voce *istruzioni di base* -> *funzioni matematiche*

*Punto 3)* Ripetere lo stesso procedimento effettuato al punto 1; il segmento da aggiungere risulterà come in figura

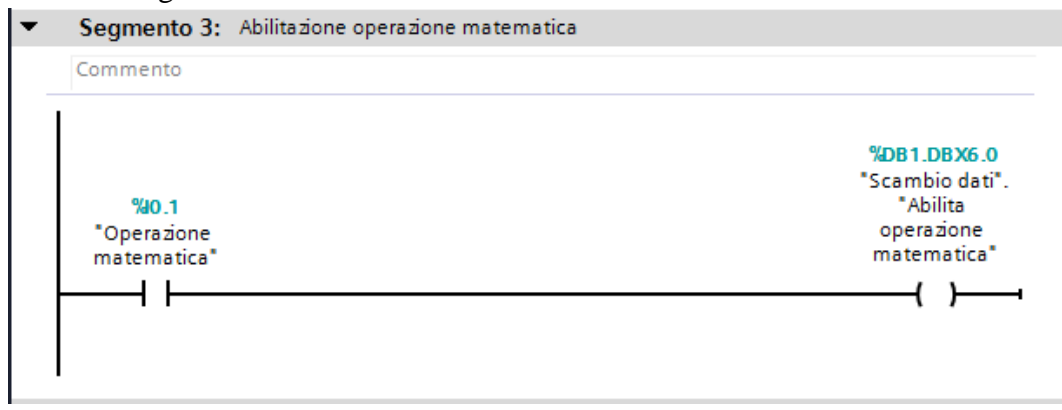

Una volta effettuati questi passaggi, per completare gli altri punti è possibile inviare/leggere, attraverso delle istruzioni, le variabili di S7-1200 che controllano le variabili di LOGO!.

**Scrittura variabili in LOGO!**: utilizzare l'istruzione *PUT* che si trova nell'albero delle istruzioni sotto la voce *Comunicazione* -> *Comunicazione S7*; trascinare questo blocco su un segmento e parametrizzarlo.

**N.B.** quando si trascina questo blocco sul main chiede di inserire una DB di istanza dove sono contenuti i dati di funzionamento; confermare con *OK*.

Una volta inserita la DB di istanza cliccare sul tasto come da riquadro azzurro in figura per richiamare i dati di connessione tra S7-1200 e LOGO! (in alternativa è possibile inserire nel parametro *ID* il numero identificativo della connessione generato all'inizio quando è stata dichiarata la connessione; nel nostro esempio è *W#16#100*)

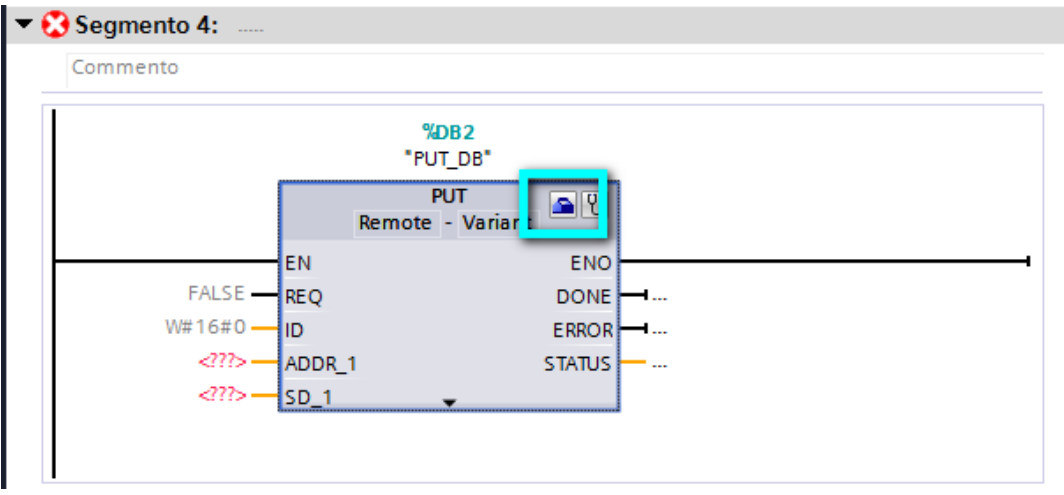

Sotto la voce *Partner* (riquadro arancio in figura) richiamare la connessione con LOGO!; in automatico tutti i campi vengono riempiti.

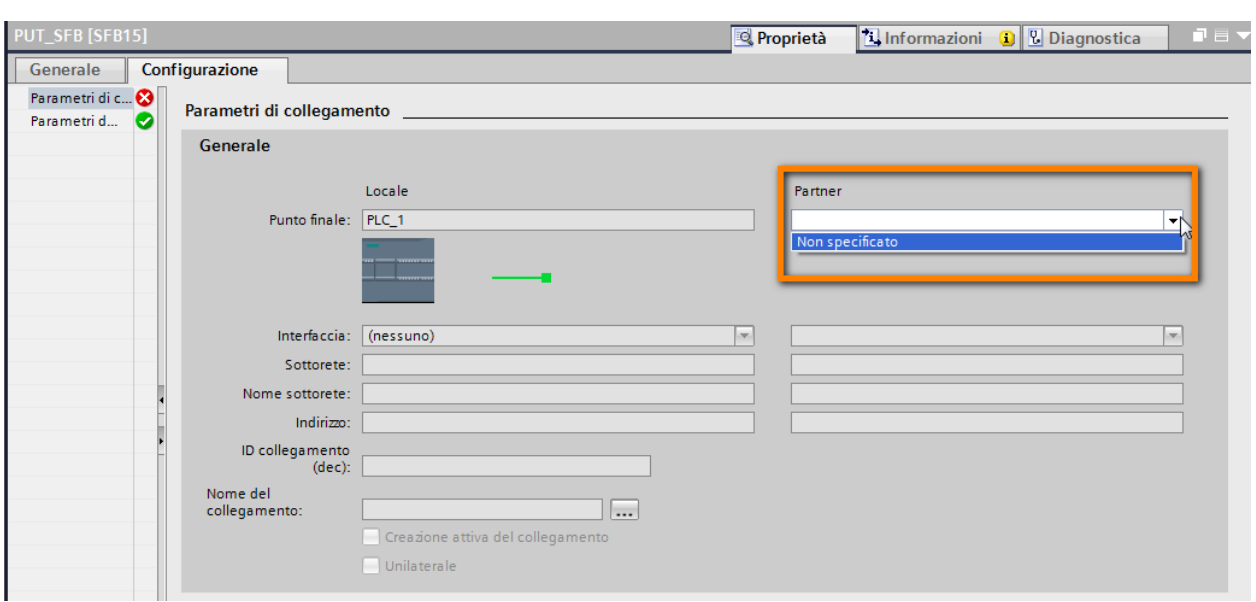

Parametrizzare i campi *ADDR* e *SD* (riquadri rosso e blu in figura). Nel campo *ADDR* inserire il puntatore all'area di memoria di LOGO! dove è contenuto il dato da scrivere; nel campo *SD* inserire il puntatore all'area di memoria di S7-1200 dove è contenuto il dato che si vuole scrivere nel LOGO!.

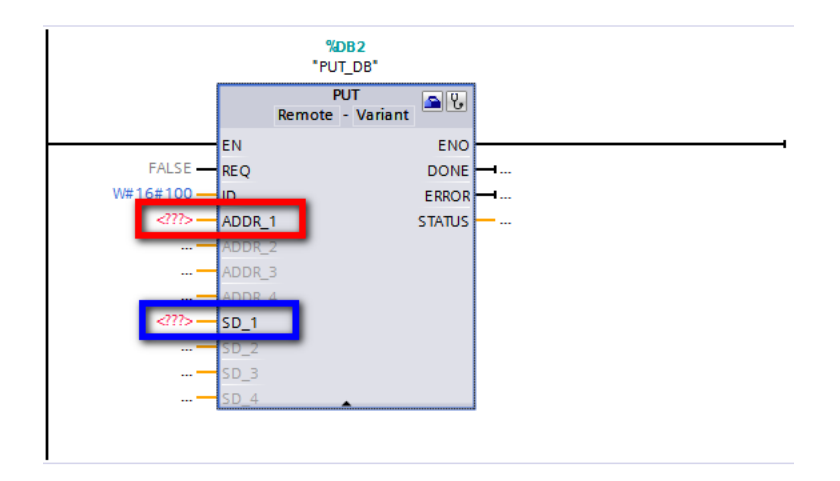

Costruire il puntatore da inserire su *ADDR*. Come accennato in precedenza in TIA Portal l'area di memoria di LOGO! viene vista con il nome *DB1*. Sintassi di scrittura del puntatore:

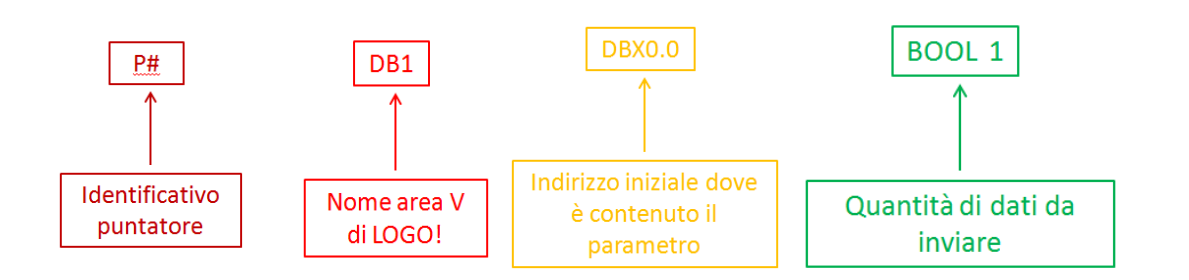

Nel nostro esempio quindi la sintassi da seguire per l'area di memoria LOGO! è la seguente:

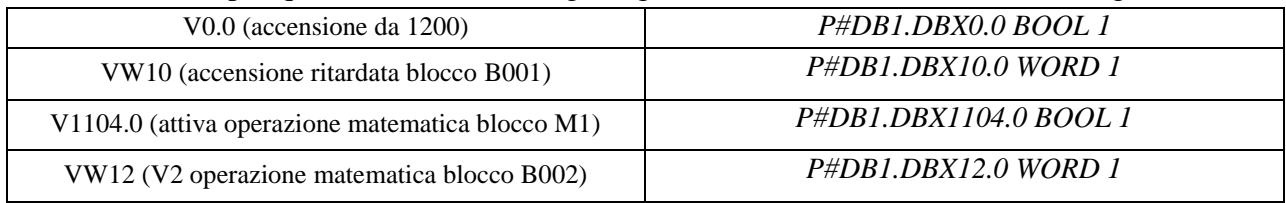

Inserire questi puntatori sul blocco PUT (riquadro blu in figura)

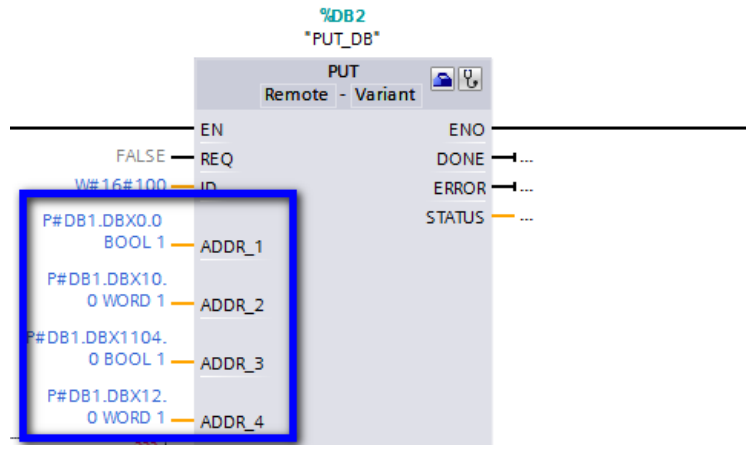

Costruire i puntatori da inserire nel campo *SD*. Seguire la stessa procedura effettuata per i puntatori scritti nel campo ADDR.

**N.B.** Nel caso di S7-1200, le regole con le quali si scrive il puntatore sono le medesime del caso precedente, con la differenze che *DB1* in questo caso non corrisponde all'area di memoria di LOGO!, ma al numero della DB *Scambio dati* aggiunta in precedenza (è solo una coincidenza che anche nel caso di S7-1200 si chiami DB1)

La sintassi da seguire per S7-1200 è la seguente:

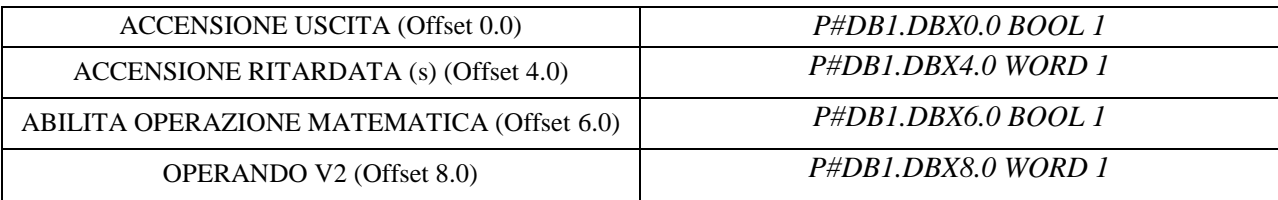

Inserire questi puntatori per completare la parametrizzazione del blocco PUT (riquadro giallo in figura)

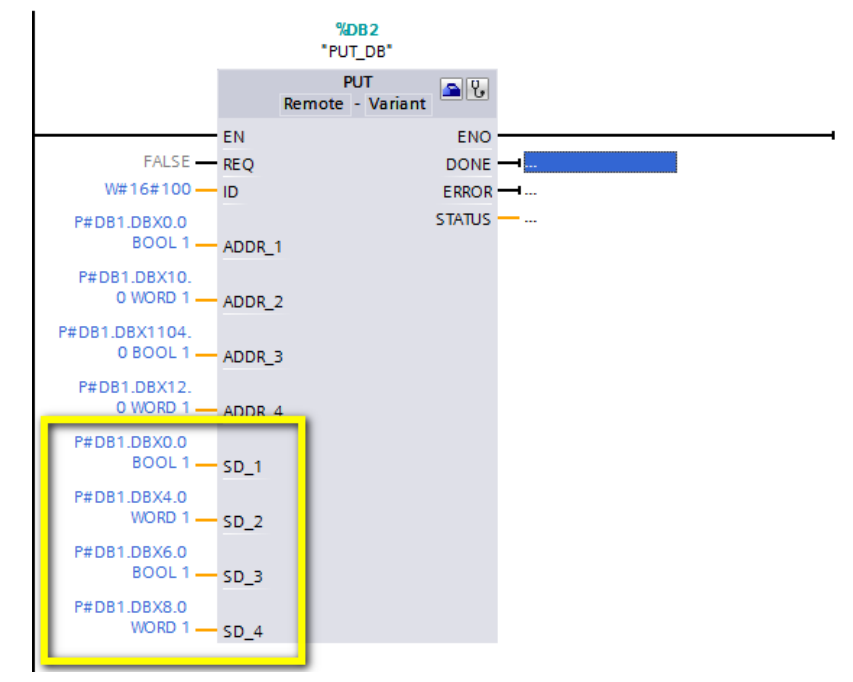

A questo punto rimane da fare un'ultima cosa, assegnare sul parametro *REQ* un bit per abilitare l'invio dei dati da S7-1200 a LOGO!. Alla fine di questi passaggi il blocco PUT è parametrizzato e pronto all'utilizzo.

**N.B.** L'istruzione viene eseguita ad ogni fronte di salita del bit che si inserisce sul parametro *REQ*.

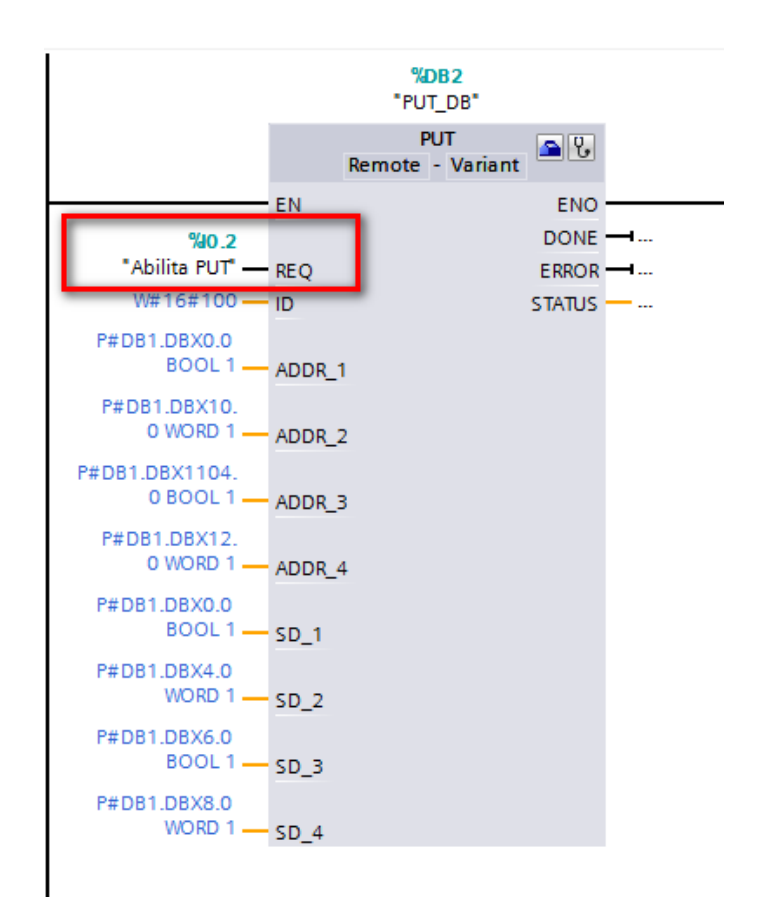

**Lettura variabili di LOGO!**: per leggere aree di memoria di LOGO! si utilizza l'istruzione *GET*  che si trova sotto la voce *Istruzioni* -> *Comunicazione* -> *Comunicazione S7*; come fatto per l'istruzione PUT trascinare sul segmento. Richiamare i dati di connessione con lo stesso metodo descritto in precedenza.

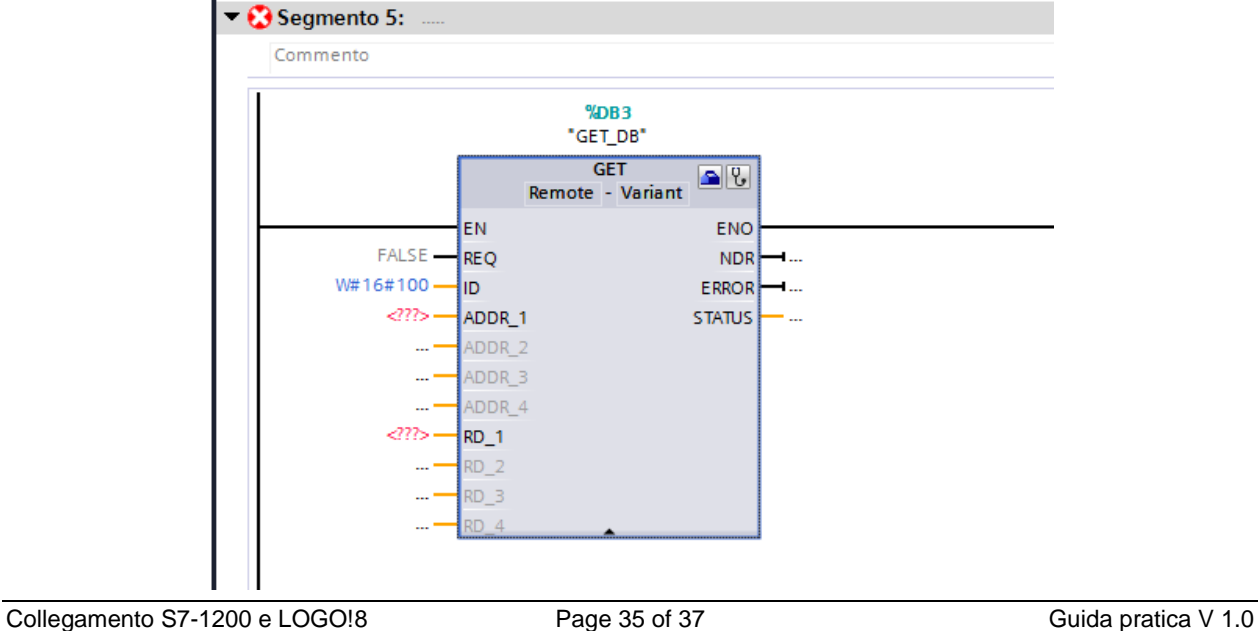

Ricordiamo che in questo caso si vuole leggere il risultato dell'operazione matematica di LOGO! e salvare questo valore nella variabile *Risultato operazione* presente in S7-1200.

Nel caso della GET il concetto di *ADDR* è uguale a quello descritto per la PUT; il parametro *RD*  della GET corrisponde al parametro *SD* della PUT. Per la costruzione dei puntatori seguire le regole precedentemente descritte.

In questo caso il puntatore da usare per LOGO! è il seguente:

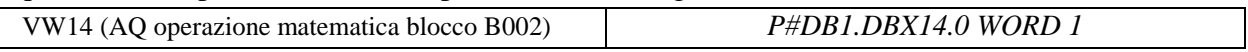

Inserire questo puntatore sul parametro ADDR della GET (riquadro verde in figura)

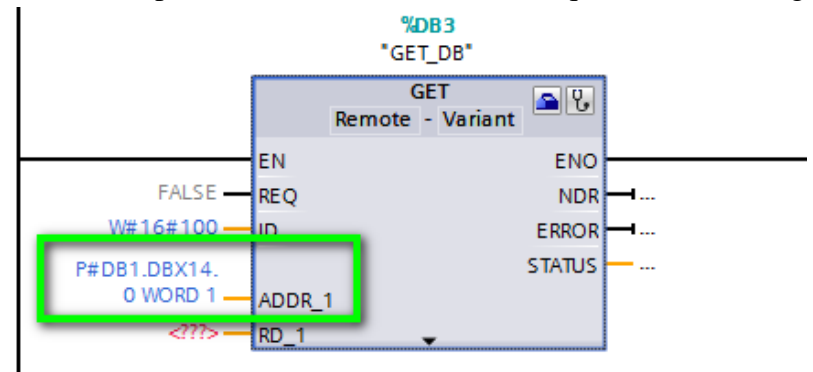

Il puntatore da usare sul parametro RD per S7-1200 è il seguente:

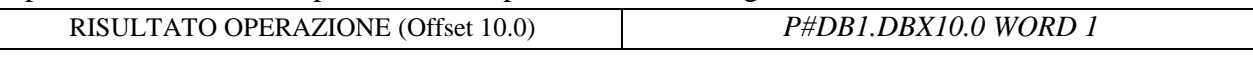

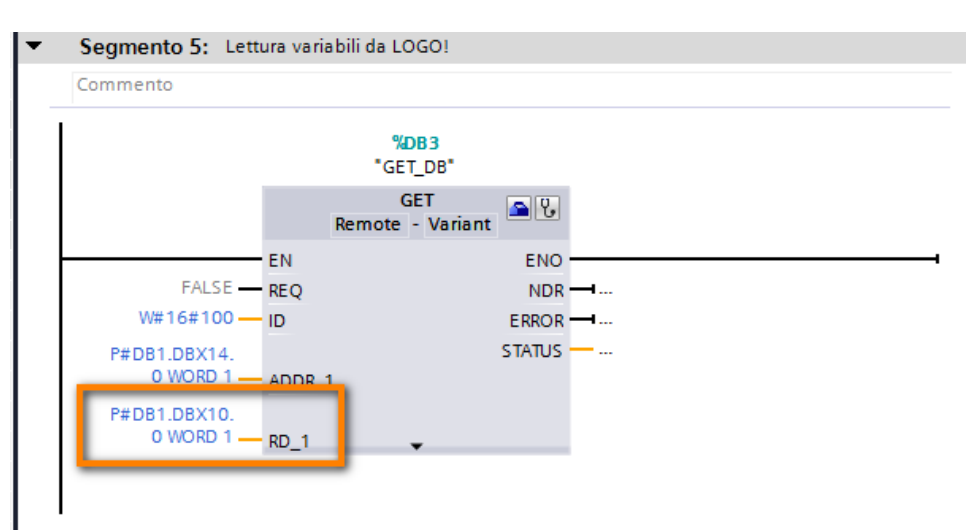

Assegnare sul parametro *REQ* un bit per abilitare la lettura dei dati di LOGO!. Alla fine di questi passaggi il blocco parametrizzato appare come in figura.

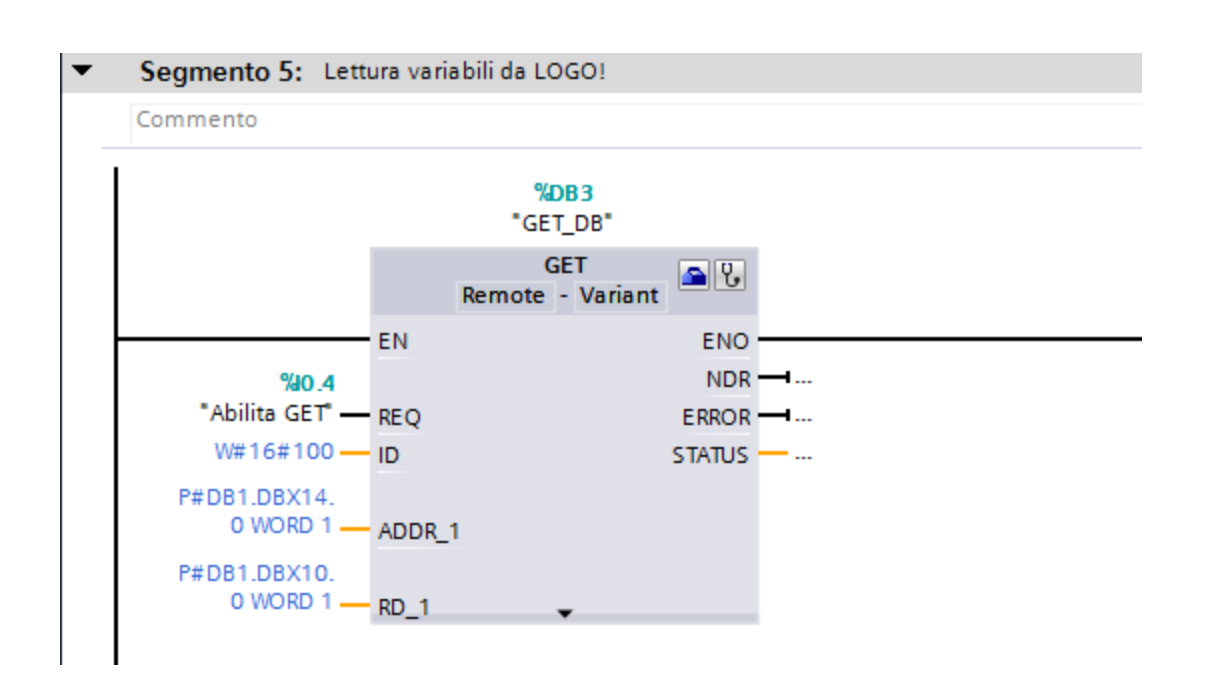

La fase di programmazione è terminata. Scaricare il progetto su S7-1200 e testare quanto programmato.

I passaggi per la progettazione dello scambio dati tra S7-1200 e LOGO! sono terminato.